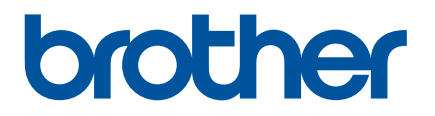

# **Podręcznik Użytkownika**

QL-800

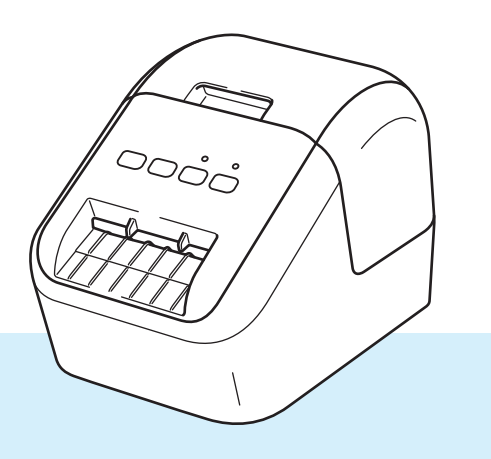

W pierwszej kolejności należy przeczytać *Przewodnik bezpieczeństwa produktu*, a następnie zapoznać się z *Podręcznikiem szybkiej obsługi*, aby uzyskać informacje na temat prawidłowej procedury konfiguracji. Po przeczytaniu podręcznik należy przechowywać w bezpiecznym miejscu, aby mieć do niego szybki dostęp w razie potrzeby.

Wersja 04

# **Wprowadzenie**

### **Ważna uwaga**

- Treść niniejszego dokumentu i specyfikacje produktu mogą ulec zmianie bez powiadomienia.
- Firma Brother zastrzega sobie prawo do wprowadzania zmian w specyfikacjach oraz dokumentacji zawartej w niniejszym podręczniku bez uprzedzenia i nie ponosi odpowiedzialności za jakiekolwiek szkody (także pośrednie) spowodowane korzystaniem z tych informacji. Niniejsze zastrzeżenie odnosi się również do błędów typograficznych i innych błędów, które mogą występować w tych publikacjach.
- Ekrany pokazane w niniejszym dokumencie mogą się różnić od rzeczywistych w zależności od systemu operacyjnego komputera, modelu posiadanego produktu oraz wersji oprogramowania.
- Przed rozpoczęciem użytkowania drukarki do etykiet przeczytaj wszystkie dołączone do niej dokumenty, aby uzyskać informacje na temat bezpieczeństwa i prawidłowej obsługi.
- Drukarka przedstawiona na ilustracji może różnić się od drukarki użytkownika.
- Dostępne opcje i materiały eksploatacyjne mogą się różnić w zależności od kraju.

### **Dostępne podręczniki**

Odwiedź stronę Brother support pod adresem [support.brother.com](http://support.brother.com) i kliknij Podręczniki na stronie posiadanego modelu w celu pobrania najnowszych podręczników.

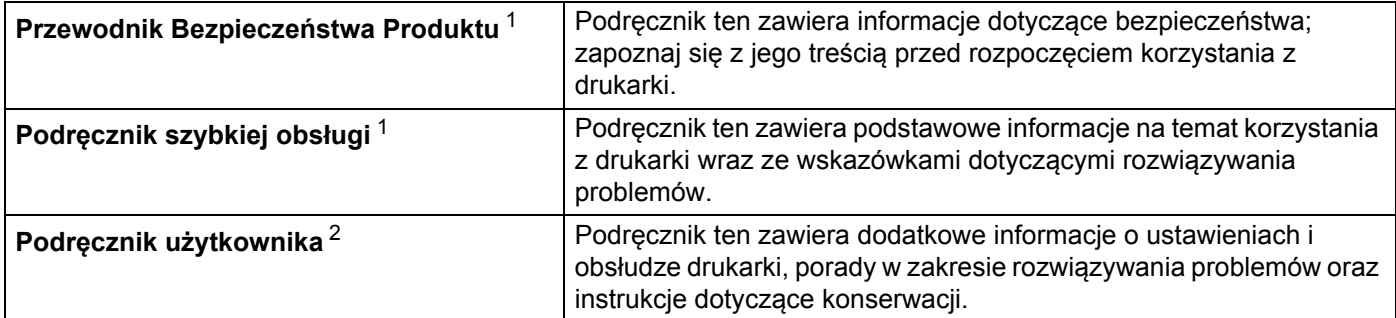

<span id="page-1-0"></span><sup>1</sup> Wydrukowany podręcznik w opakowaniu

<span id="page-1-1"></span><sup>2</sup> Podręcznik w formacie PDF dostępny na stronie Brother support

# **Symbole używane w niniejszym podręczniku**

W podręczniku używane są następujące symbole:

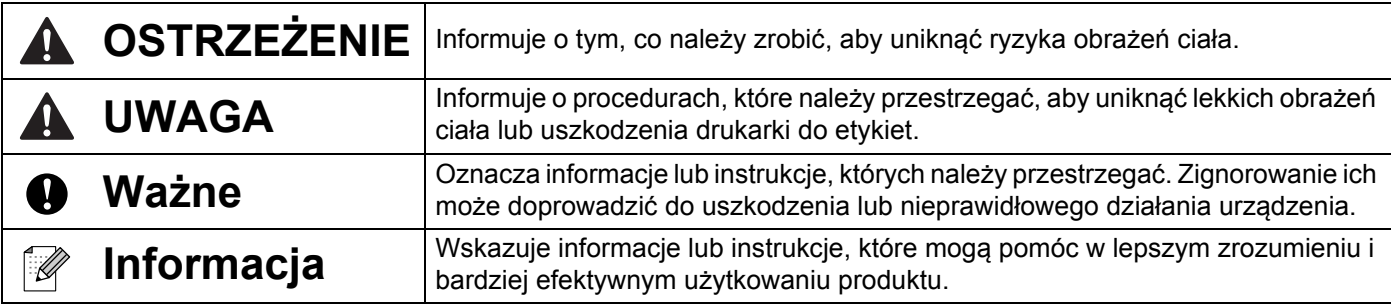

# **Zalecenia ogólne**

#### **Rolka DK (etykieta DK i taśma DK)**

- Używaj wyłącznie oryginalnych akcesoriów i materiałów eksploatacyjnych firmy Brother (z oznaczeniami  $\frac{DX}{}$  i  $\frac{DX}{}$ ). NIE stosuj niezatwierdzonych akcesoriów ani materiałów eksploatacyjnych.
- Etykieta przyklejona do mokrej, zabrudzonej lub tłustej powierzchni może się łatwo odklejć. Przed umieszczeniem etykiety oczyść powierzchnię, na której chcesz ją umieścić.
- W rolkach DK wykorzystywany jest papier termiczny lub folia termiczna, których kolory mogą blaknąć i które mogą odchodzić od powierzchni na skutek oddziaływania promieni ultrafioletowych, wiatru lub deszczu.
- Nie wystawiai rolek DK na bezpośrednie działanie promieni słonecznych, wysokie temperatury, wysoka wilgotność lub zapylenie. Przechowuj w chłodnym, ciemnym miejscu. Użyj rolek DK krótko po otwarciu opakowania.
- Zadrapanie drukowanej powierzchni etykiety paznokciami lub metalowymi przedmiotami badź dotkniecie zadrukowanej powierzchni rękami mokrymi od wody czy potu może spowodować zmianę lub wyblaknięcie koloru.
- NIE umieszczaj etykiet na osobach, zwierzętach i roślinach. Ponadto nie wolno naklejać etykiet na własność publiczną lub prywatną bez stosownej zgody.
- Ponieważ końcówka rolki DK jest zaprojektowana tak, aby nie przywierała do szpuli etykiet, ostatnia etykieta może nie zostać prawidłowo odcięta. W takiej sytuacji wyjmij pozostałe etykiety, włóż nową rolkę DK i ponownie wydrukuj ostatnią etykietę.

Informacja: W celu zrekompensowania tej straty liczba etykiet na rolce DK może być większa niż wskazana na opakowaniu.

- W przypadku usuwania wcześniej naklejonej etykiety jej fragmenty mogą pozostać na powierzchni.
- Przed zastosowaniem etykiet CD/DVD zapoznaj się z instrukcjami dotyczącymi stosowania takich etykiet, zawartymi w instrukcji obsługi odtwarzacza CD/DVD.
- NIE stosuj etykiet CD/DVD na płytach używanych w odtwarzaczach CD/DVD z ładowaniem szczelinowym.
- NIE odklejaj raz przyklejonej etykiety CD/DVD z płyty; wraz z etykietą oderwana może zostać cienka warstwa powierzchni, skutkując uszkodzeniem płyty.
- NIE naklejaj etykiet CD/DVD na płyty CD/DVD przeznaczone do druku w drukarkach atramentowych. Z takich płyt etykiety łatwo się odklejają, a używanie płyt z odchodzącymi etykietami może doprowadzić do utraty lub uszkodzenia danych.
- Do naklejania etykiet CD/DVD używaj aplikatora dostarczonego wraz z rolką etykiet CD/DVD. W przeciwnym razie może dojść do uszkodzenia odtwarzacza CD/DVD.
- Użytkownicy ponoszą pełną odpowiedzialność za stosowanie etykiet CD/DVD. Firma Brother nie ponosi żadnej odpowiedzialności za utratę lub uszkodzenie danych na skutek niewłaściwego użycia etykiet CD/DVD.
- Uważaj, aby nie upuścić rolki DK.
- W rolkach DK wykorzystywany jest papier termiczny lub folia termiczna. Promienie słoneczne i wysokie temperatury powodują blaknięcie zarówno etykiety, jak i wydruku. Nie używaj rolek DK w zastosowaniach zewnętrznych wymagających trwałości.
- W zależności od lokalizacji, materiału i warunków środowiskowych etykieta może odkleić się lub stać się niemożliwą do usunięcia, a kolor etykiety może ulec zmianie lub zabarwić inne przedmioty. Przed naklejeniem etykiety sprawdź warunki atmosferyczne i właściwości materiału. Przetestuj etykietę, przyklejając jej niewielką część w niewidocznym miejscu.
- Jeśli wydruk wygląda inaczej, niż oczekiwano, użyj opcji regulacji w sterowniku drukarki lub Narzędziu do konfiguracji ustawień drukarki.

# **WAŻNA INFORMACJA**

- Nazwa Windows Vista używana w niniejszym dokumencie odnosi się do wszystkich wersji systemu Windows Vista.
- Nazwa Windows 7 używana w niniejszym dokumencie odnosi się do wszystkich wersji systemu Windows 7.
- Nazwa Windows 8 używana w niniejszym dokumencie odnosi się do wszystkich wersji systemu Windows 8.
- Nazwa Windows 8.1 używana w niniejszym dokumencie odnosi się do wszystkich wersji systemu Windows 8.1.
- Nazwa Windows 10 używana w niniejszym dokumencie odnosi się do Windows 10 Home, Windows 10 Pro, Windows 10 Enterprise oraz Windows 10 Education.

Nazwa Windows 10 używana w niniejszym dokumencie nie odnosi się do Windows 10 Mobile, Windows 10 Mobile Enterprise ani Windows 10 IoT Core.

■ Nie wszystkie modele są dostępne we wszystkich krajach.

# Spis treści

# Część I Podstawowa obsługa

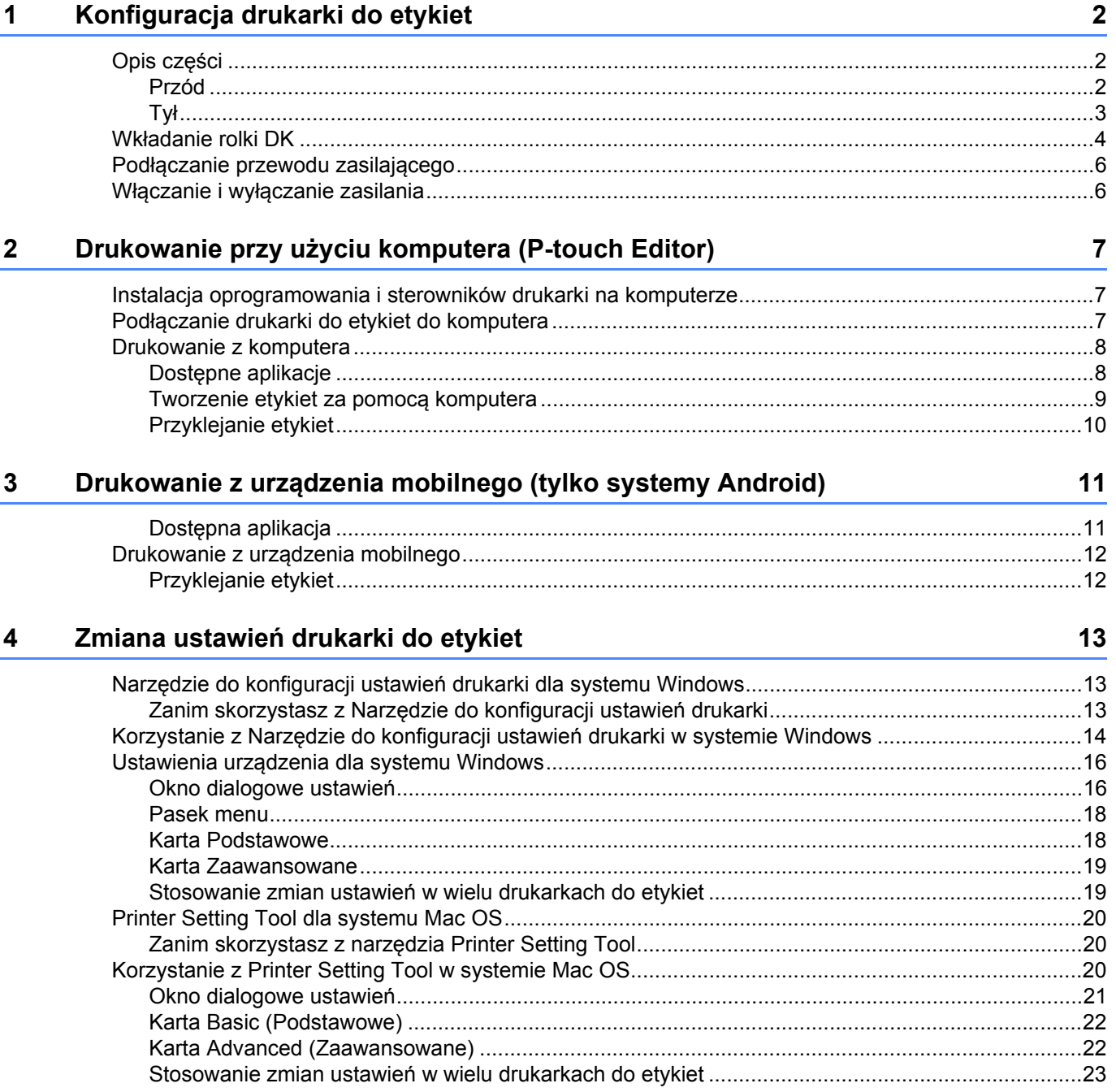

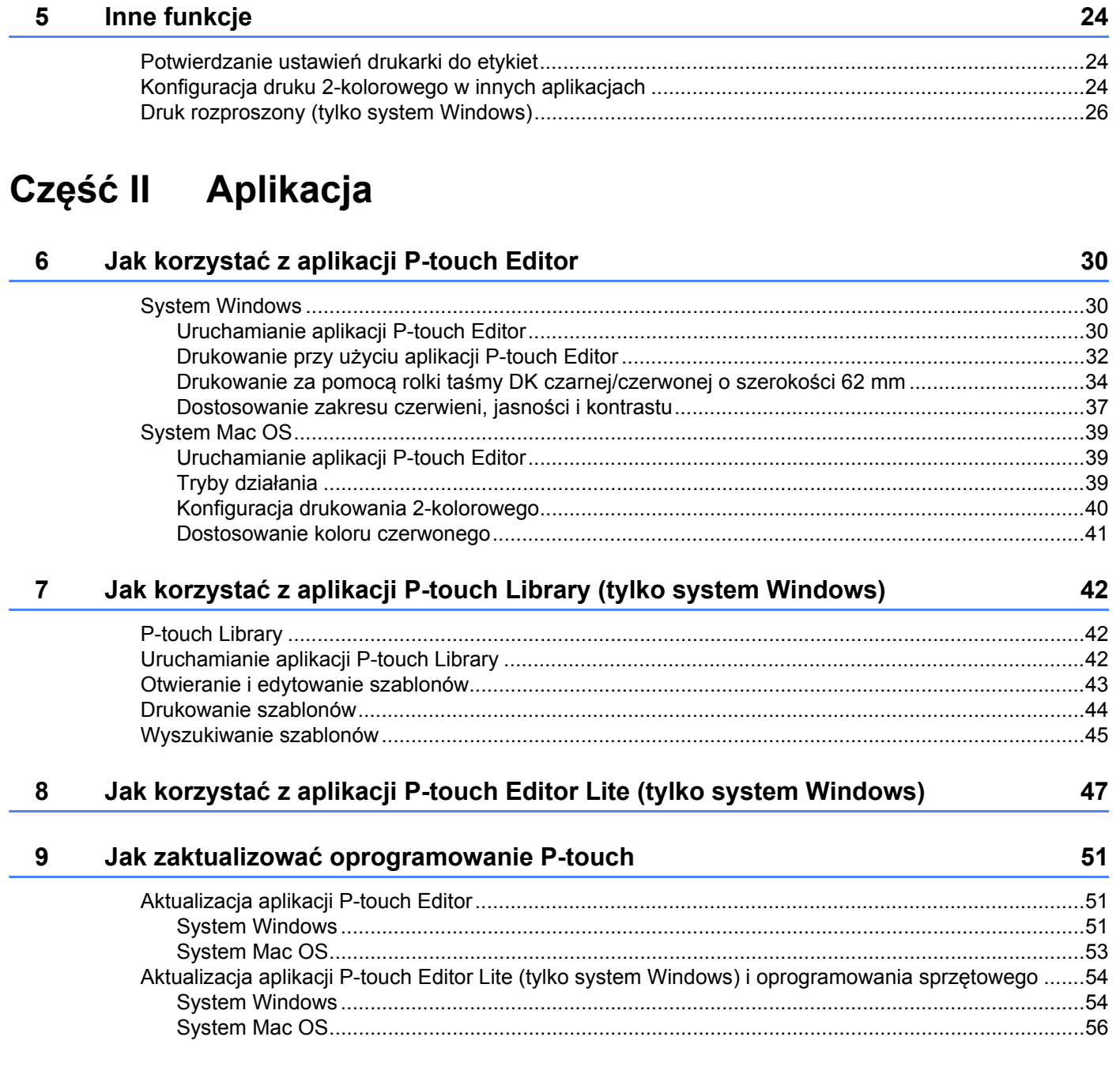

# **Część [III Dodatek](#page-65-0)**

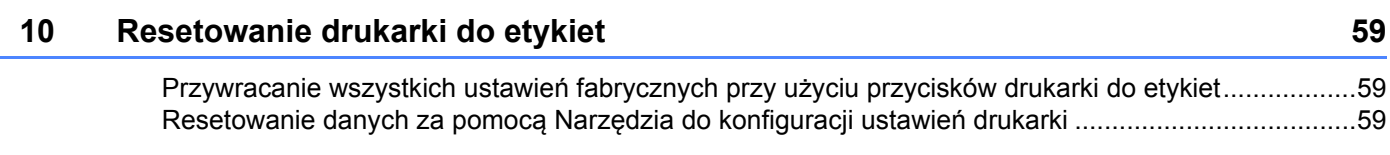

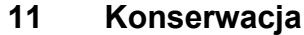

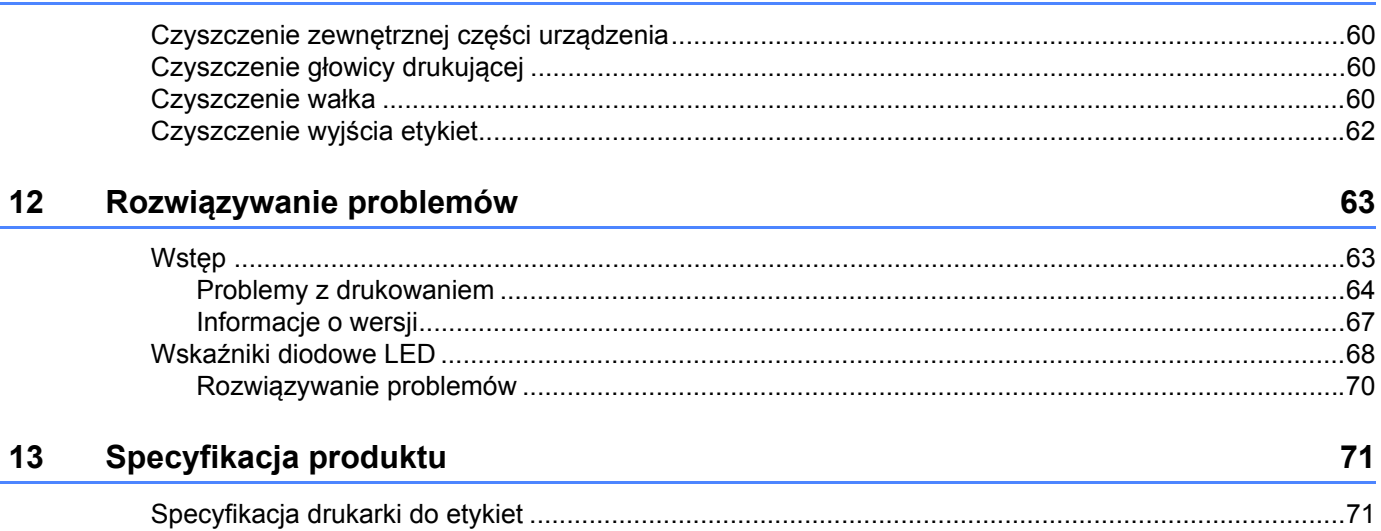

60

# **Część I**

# <span id="page-8-0"></span>**Podstawowa obsługa <sup>I</sup>**

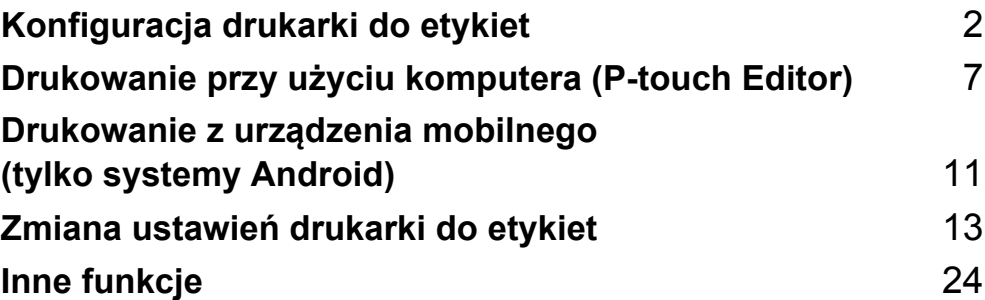

<span id="page-9-3"></span><span id="page-9-0"></span>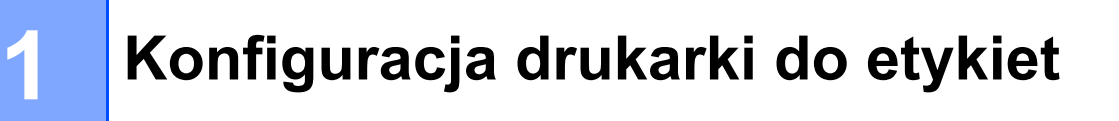

# <span id="page-9-1"></span>**Opis części <sup>1</sup>**

<span id="page-9-2"></span>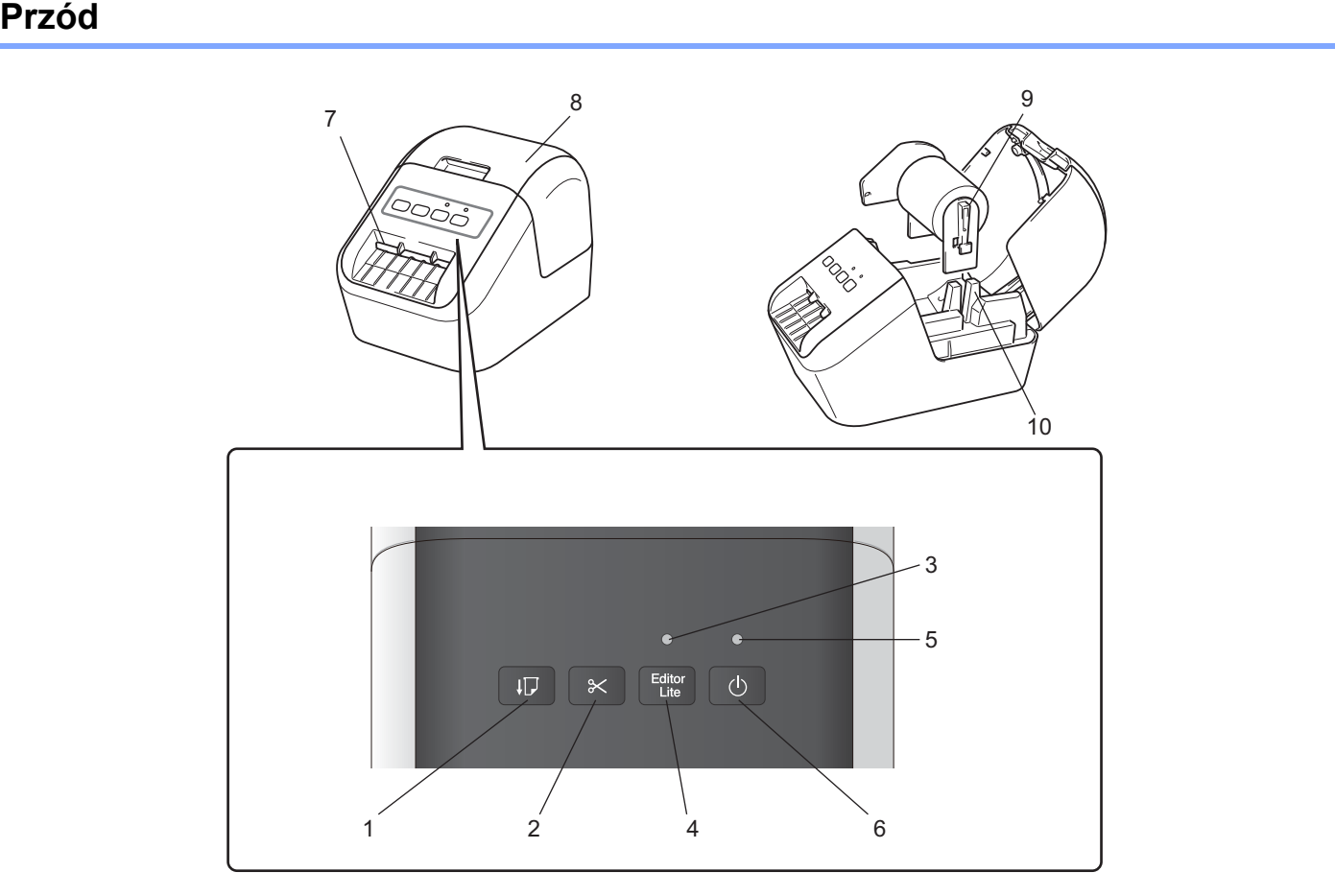

- **1 Przycisk podawania**
- **2 Przycisk odcinarki**
- **3 Dioda LED Editor Lite**
- **4 Przycisk Editor Lite**
- **5 Dioda LED stanu**
- **6 Przycisk zasilania**
- **7 Otwór wyjścia etykiety**
- **8 Pokrywa komory rolki DK**
- **9 Ramię szpuli rolki**
- **10 Prowadnica szpuli rolki**

### <span id="page-10-0"></span>**Tył <sup>1</sup>**

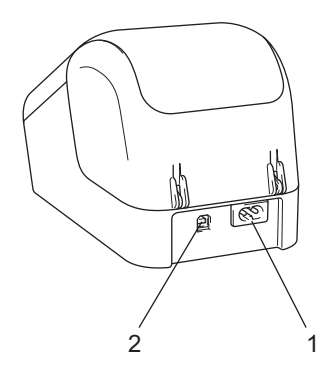

**1 Gniazdo przewodu zasilającego**

### **2 Gniazdo USB**

### **Ważne**

Przed użyciem drukarki koniecznie usuń arkusz ochronny zgodnie z następującą procedurą:

- 1 Upewnij się, że drukarka jest wyłączona. Chwyć drukarkę z przodu i mocno unieś pokrywę komory rolki DK, aby ją otworzyć.
- 2 Wyjmij arkusz ochronny z otworu wyjścia etykiet.

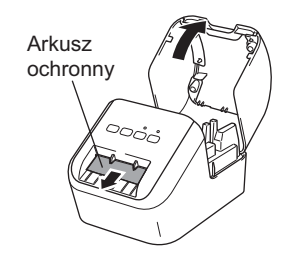

- **Nie wyrzucaj arkusza ochronnego.**
- Jeśli drukarka nie jest używana, unieś pokrywę komory rolki DK i wyjmij rolkę DK z wnętrza drukarki. Umieść arkusz ochronny w otworze wyjścia etykiet, aby zachować dobrą jakość druku.

# <span id="page-11-0"></span>**Wkładanie rolki DK <sup>1</sup>**

1 Upewnij się, że drukarka do etykiet jest wyłączona. Chwyć drukarkę z przodu i mocno unieś pokrywę komory rolki DK, aby ją otworzyć.

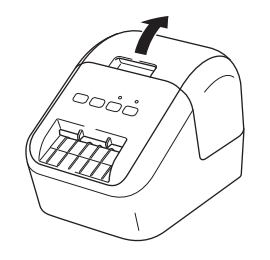

#### 2 Umieść rolkę DK na prowadnicy szpuli.

- Upewnij się, że ramię szpuli rolki jest dobrze włożone w prowadnicę szpuli.
- Upewnij się, że stabilizator (1) został wsunięty w rowek drukarki.
- Upewnij się, że opcja [**Typ papieru**] (Windows) / [**Print Media**] (Nośnik druku) (Mac) w programie P-touch Editor jest dostosowana do zainstalowanego nośnika.

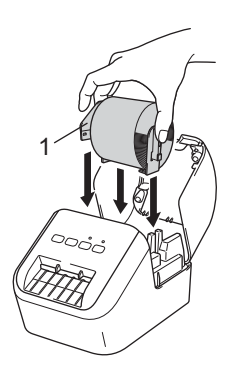

#### 3 Przewlecz rolkę DK przez drukarkę.

- Wyrównaj krawędź rolki z pionową krawędzią otworu wyjścia etykiet.
- Wsuń pierwszą etykietę w otwór wewnątrz komory.
- Pchnij etykietę przez otwór wyjścia etykiet, aż końcówka sięgnie oznakowania, jak pokazano poniżej:

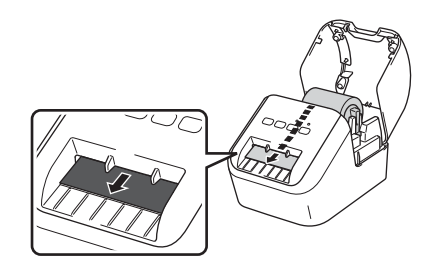

4 Zamknij pokrywę komory rolki DK.

Po naciśnięciu przycisku zasilania ((b), który włączy drukarkę On, końcówka rolki DK zostanie automatycznie wyrównana.

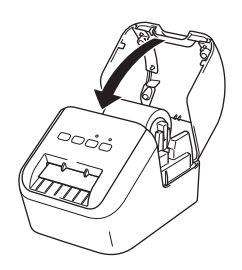

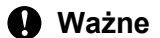

Nie zostawiaj wydrukowanych etykiet w drukarce. Może to spowodować zablokowanie etykiet.

# <span id="page-13-0"></span>**Podłączanie przewodu zasilającego <sup>1</sup>**

Podłącz przewód zasilający do drukarki. Następnie podłącz przewód zasilający do uziemionego gniazda elektrycznego.

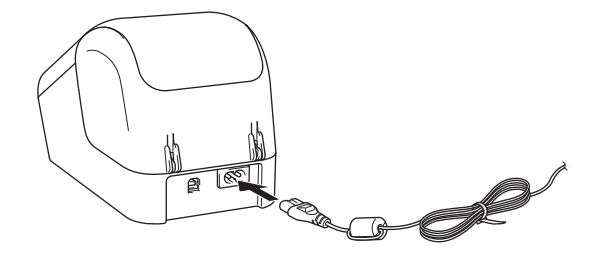

# <span id="page-13-1"></span>**Włączanie i wyłączanie zasilania <sup>1</sup>**

**Włączanie**: Naciśnij przycisk zasilania ((<sup>l</sup>)), aby włączyć drukarkę. Dioda LED stanu zapali się na zielono.

**Wyłączanie**: Naciśnij ponownie i przytrzymaj przycisk zasilania ((<sup>I</sup>)), aby wyłączyć drukarkę.

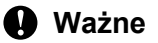

Wyłączając drukarkę, nie należy odłączać przewodu zasilającego, dopóki pomarańczowa dioda LED stanu nie zgaśnie.

**2**

# <span id="page-14-3"></span><span id="page-14-0"></span>**Drukowanie przy użyciu komputera (P-touch Editor) <sup>2</sup>**

# <span id="page-14-4"></span><span id="page-14-1"></span>**Instalacja oprogramowania i sterowników drukarki na komputerze <sup>2</sup>**

Aby drukować z komputera z systemem Windows lub Mac OS, zainstaluj na komputerze sterowniki drukarki, oprogramowanie P-touch Editor oraz inne aplikacje.

### **System Windows**

Sterownik drukarki, P-touch Editor, P-touch Update Software i Narzędzie do konfiguracji ustawień drukarki.

#### **System Mac OS**

Sterownik drukarki, P-touch Editor, P-touch Update Software i Printer Setting Tool (Narzędzie do konfiguracji ustawień drukarki).

### **Ważne**

Drukując za pomocą programu P-touch Editor, naciśnij i przytrzymaj przycisk P-touch Editor Lite, aż zielona dioda LED Editor Lite zgaśnie.

- 1 Odwiedź naszą stronę internetową [\(install.brother\)](http://install.brother) i pobierz instalator najnowszych wersji oprogramowania i podręczników.
- 2 Kliknij dwukrotnie pobrany plik .exe (system Windows) lub plik DMG (system Mac OS) i postępuj zgodnie z instrukcjami wyświetlanymi na ekranie, aby przeprowadzić proces instalacji.

3 Po zakończeniu instalacji zamknij okno dialogowe.

# <span id="page-14-2"></span>**Podłączanie drukarki do etykiet do komputera <sup>2</sup>**

- 1 Przed podłączeniem przewodu USB upewnij się, że drukarka jest wyłączona.
- 2 Podłącz przewód USB do gniazda USB znajdującego się z tyłu drukarki.
- 3 Podłącz przewód USB do gniazda USB komputera.
- Włącz drukarkę.

# <span id="page-15-0"></span>**Drukowanie z komputera <sup>2</sup>**

### <span id="page-15-1"></span>**Dostępne aplikacje <sup>2</sup>**

Dostępne są różnego typu aplikacje i funkcje umożliwiające efektywniejsze wykorzystywanie drukarki. Aby korzystać z tych aplikacji, należy zainstalować sterownik drukarki.

Odwiedź naszą stronę [\(install.brother](http://install.brother)) i pobierz instalator aplikacji oraz sterownik drukarki.

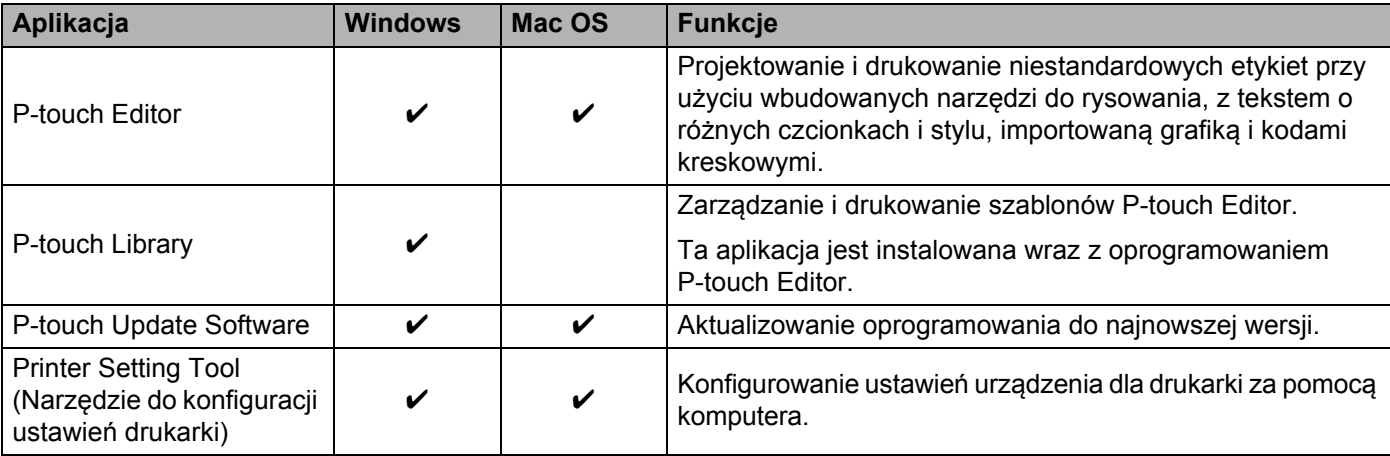

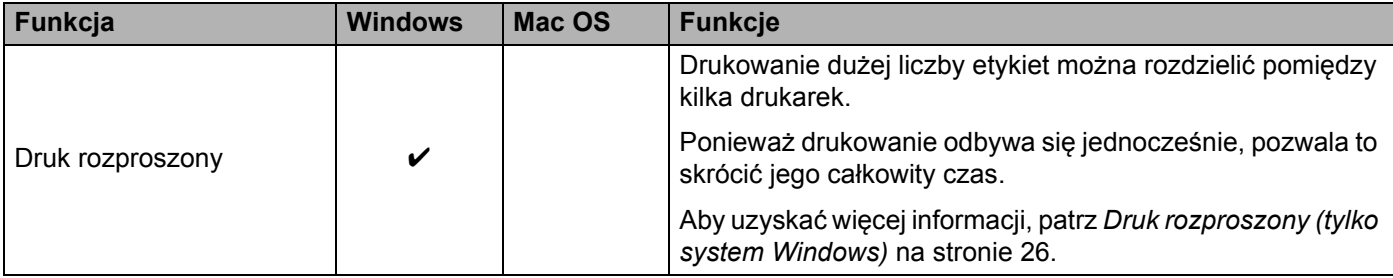

### <span id="page-16-0"></span>**Tworzenie etykiet za pomocą komputera <sup>2</sup>**

Dostępnych jest kilka metod drukowania przy użyciu tej drukarki.

Poniżej przedstawiono instrukcje opisujące procedurę drukowania z komputera przy użyciu programu P-touch Editor.

- 1 Uruchom program P-touch Editor, a następnie otwórz dokument, który chcesz wydrukować.
- 2 Utwórz projekt etykiety.
- **3** Sprawdź opcje przycinania.
- 4 Wybierz opcję [**Plik**], a następnie [**Drukuj**] z paska menu lub kliknij ikonę [**Drukuj**].

#### <span id="page-16-1"></span>**Opcje przycinania <sup>2</sup>**

Opcje przycinania umożliwiają określenie sposobu podawania i przycinania elementów podczas drukowania. Przy użyciu sterownika drukarki wybierz opcję przycinania w przypadku drukowania z komputera.

#### **Tabela opcji przycinania etykiet**

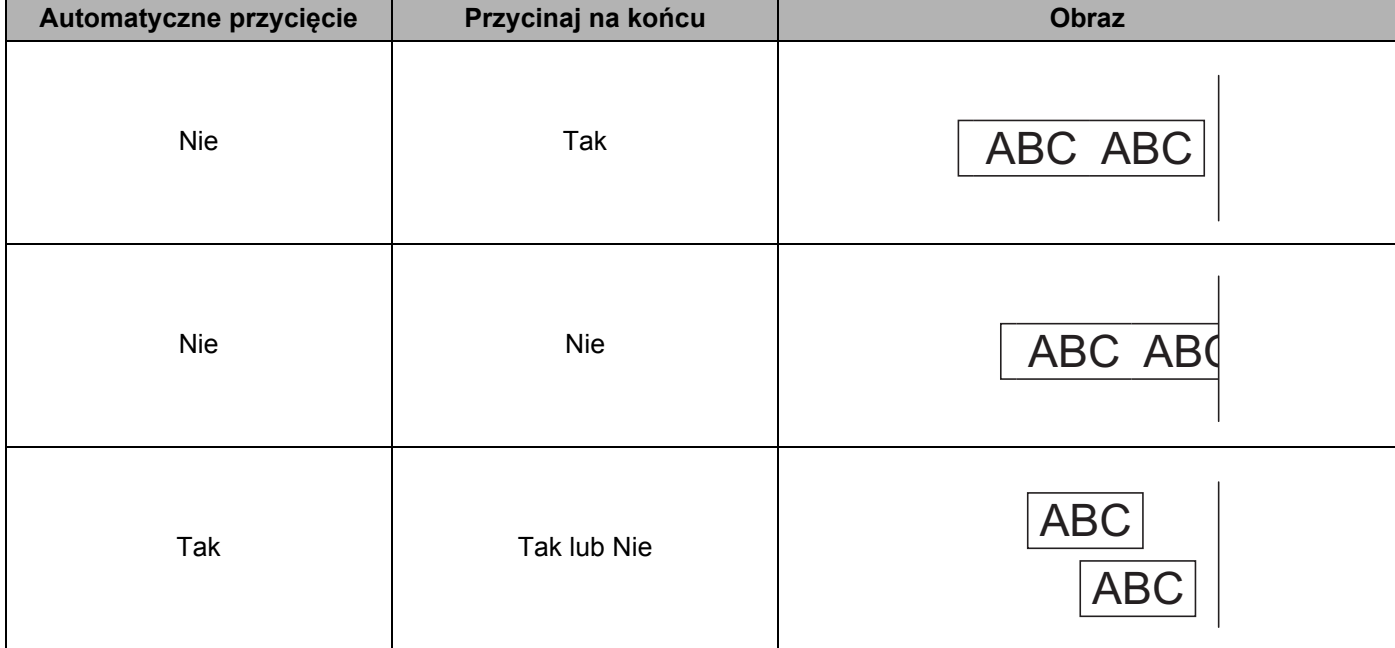

### <span id="page-17-0"></span>**Przyklejanie etykiet <sup>2</sup>**

**1** Odklej warstwę podłoża etykiety.

2 Umieść etykietę w odpowiednim położeniu, a następnie przyciśnij ją od góry do dołu palcami, aby j<sup>ą</sup> przykleić.

# **Informacja**

Przyklejanie etykiet do powierzchni mokrych, zabrudzonych lub nierównych może sprawiać trudności. Etykiety mogą łatwo odklejać się od tych powierzchni.

**3**

# <span id="page-18-2"></span><span id="page-18-0"></span>**Drukowanie z urządzenia mobilnego (tylko systemy Android) <sup>3</sup>**

Drukarka do etykiet może być używana jako urządzenie autonomiczne lub zostać podłączona do urządzenia mobilnego z systemem Android. Aby tworzyć i drukować etykiety bezpośrednio z urządzenia mobilnego, zainstaluj aplikację Brother iPrint&Label (dostępna do pobrania ze sklepu Google Play), a następnie podłącz drukarkę do urządzenia mobilnego za pomocą przewodu USB On-the-Go (niedołączony do opakowania z drukarką firmy Brother).

### <span id="page-18-1"></span>**Dostępna aplikacja <sup>3</sup>**

Ze sklepu Google Play™ można bezpłatnie pobrać poniższą aplikację firmy Brother:

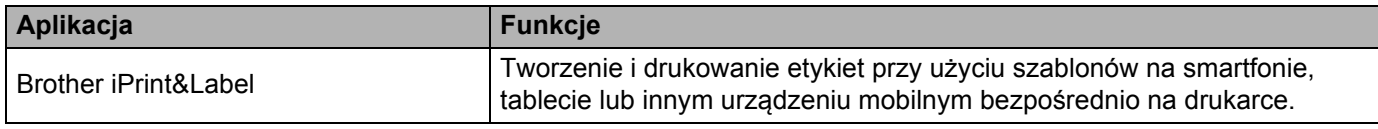

### **Informacja**

Aby podłączyć drukarkę lub urządzenie mobilne z systemem Android, należy zakupić przewód USB On-the-Go.

# <span id="page-19-0"></span>**Drukowanie z urządzenia mobilnego <sup>3</sup>**

- 1 Upewnij się, że drukarka jest podłączona do urządzenia mobilnego. Uruchom aplikację do drukowania na urządzeniu mobilnym.
- 2 Wybierz szablon lub projekt etykiety. Możesz także wybrać i wydrukować poprzednio zaprojektowaną etykietę lub obraz.
- 3 Dotknij opcji [**Drukuj**] w menu aplikacji.

### **Opcje przycinania <sup>3</sup>**

Patrz *[Opcje przycinania](#page-16-1)* na stronie 9.

### <span id="page-19-1"></span>**Przyklejanie etykiet <sup>3</sup>**

- **1** Odklej warstwę podłoża etykiety.
- 2 Umieść etykiete w odpowiednim położeniu, a następnie przyciśnij ją od góry do dołu palcami, aby ja przykleić.

### **Informacja**

Przyklejanie etykiet do powierzchni mokrych, zabrudzonych lub nierównych może sprawiać trudności. Etykiety mogą łatwo odklejać się od tych powierzchni.

**4**

# <span id="page-20-3"></span><span id="page-20-0"></span>**Zmiana ustawień drukarki do etykiet <sup>4</sup>**

# <span id="page-20-1"></span>**Narzędzie do konfiguracji ustawień drukarki dla systemu Windows**

Użyj Narzędzie do konfiguracji ustawień drukarki, aby zdefiniować ustawienia urządzenia dla drukarki za pomocą komputera z systemem Windows.

### **Ważne**

- Narzędzie do konfiguracji ustawień drukarki jest dostępne tylko z kompatybilnymi drukarkami firmy Brother.
- W oknie [Panel sterowania] oraz na ikonie skrótu nazwa "Printer Setting Tool" jest wyświetlana w języku angielskim jako "Narzędzie do konfiguracji ustawień drukarki".

### <span id="page-20-2"></span>**Zanim skorzystasz z Narzędzie do konfiguracji ustawień drukarki <sup>4</sup>**

- Upewnij się, że przewód zasilający jest podłączony do drukarki i do gniazda elektrycznego.
- Upewnij się, że sterownik drukarki został prawidłowo zainstalowany, a drukowanie jest możliwe.
- Podłącz drukarkę do komputera za pomocą przewodu USB.

# <span id="page-21-0"></span>**Korzystanie z Narzędzie do konfiguracji ustawień drukarki w systemie Windows <sup>4</sup>**

- 1 Podłącz do komputera drukarkę, którą chcesz skonfigurować.
- 2 Uruchom Narzędzie do konfiguracji ustawień drukarki.

#### ■ System Windows Vista / Windows 7

Kliknij **Start > Wszystkie programy > Brother > Label & Mobile Printer > Printer Setting Tool** (Narzędzie do konfiguracji ustawień drukarki).

**System Windows 8 / Windows 8.1**

Na ekranie **Aplikacje** kliknij **Printer Setting Tool** (Narzędzie do konfiguracji ustawień drukarki).

#### **System Windows 10**

Kliknij **Start > Brother > Label & Mobile Printer > Printer Setting Tool** (Narzędzie do konfiguracji ustawień drukarki).

Wyświetlone zostanie okno główne.

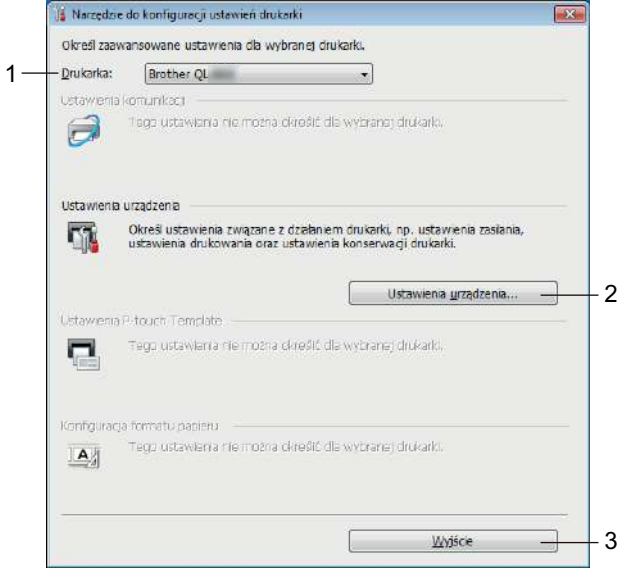

#### **1 Drukarka**

Pokazuje wszystkie podłączone drukarki.

#### **2 Ustawienia urządzenia**

Określa ustawienia urządzenia dla drukarki, w tym ustawienia zasilania i ustawienia drukarki.

**3 Wyjście**

Zamyka okno.

3 Sprawdź, czy drukarka, która ma zostać skonfigurowana, jest wyświetlana w polu obok opcji [**Drukarka**]. Jeśli wyświetlana jest inna drukarka, wybierz żądaną drukarkę z listy rozwijanej.

# **Informacja**

Jeśli podłączona jest tylko jedna drukarka, nie ma potrzeby dokonywania wyboru, ponieważ dostępne jest wyłącznie to urządzenie.

4 Wybierz ustawienia, które chcesz zmienić, a następnie określ lub zmień ustawienia w oknie dialogowym. Aby uzyskać więcej informacji na temat okien dialogowych ustawień, patrz *[Ustawienia urz](#page-23-0)ądzenia dla [systemu Windows](#page-23-0)* na stronie 16.

5 Kliknij [**Zastosuj**], a następnie [**Wyjście...**], aby zastosować ustawienia dla drukarki.

6 Kliknij **Wyjście**.

#### **Ważne**

Korzystanie z Narzędzie do konfiguracji ustawień drukarki w celu skonfigurowania urządzenia powinno odbywać się *tylko wtedy*, gdy drukarka oczekuje na kolejne zadanie drukowania. Próba skonfigurowania drukarki podczas wykonywania zadania może doprowadzić do jej nieprawidłowego działania.

# <span id="page-23-0"></span>**Ustawienia urządzenia dla systemu Windows <sup>4</sup>**

Użyj opcji [**Ustawienia urządzenia**] w Narzędzie do konfiguracji ustawień drukarki, aby określić lub zmienić ustawienia drukarki po podłączeniu jej do komputera za pomocą przewodu USB. Można nie tylko zmienić ustawienia urządzenia jednej drukarki, ale również z łatwością zastosować te same ustawienia do wielu drukarek.

W przypadku drukowania z aplikacji komputerowej możliwe jest konfigurowanie różnych ustawień drukowania w sterowniku drukarki; natomiast [**Ustawienia urządzenia**] w Narzędzie do konfiguracji ustawień drukarki umożliwiają określenie bardziej zaawansowanych ustawień.

Po otwarciu okna [**Ustawienia urządzenia**] następuje pobranie i wyświetlenie bieżących ustawień drukarki. Jeśli pobranie bieżących ustawień jest niemożliwe, wyświetlone zostają poprzednie ustawienia. Jeśli pobranie bieżących ustawień jest niemożliwe, a wcześniej nie określono żadnych innych ustawień, wyświetlone zostają fabryczne ustawienia tego urządzenia.

### <span id="page-23-1"></span>**Okno dialogowe ustawień <sup>4</sup>**

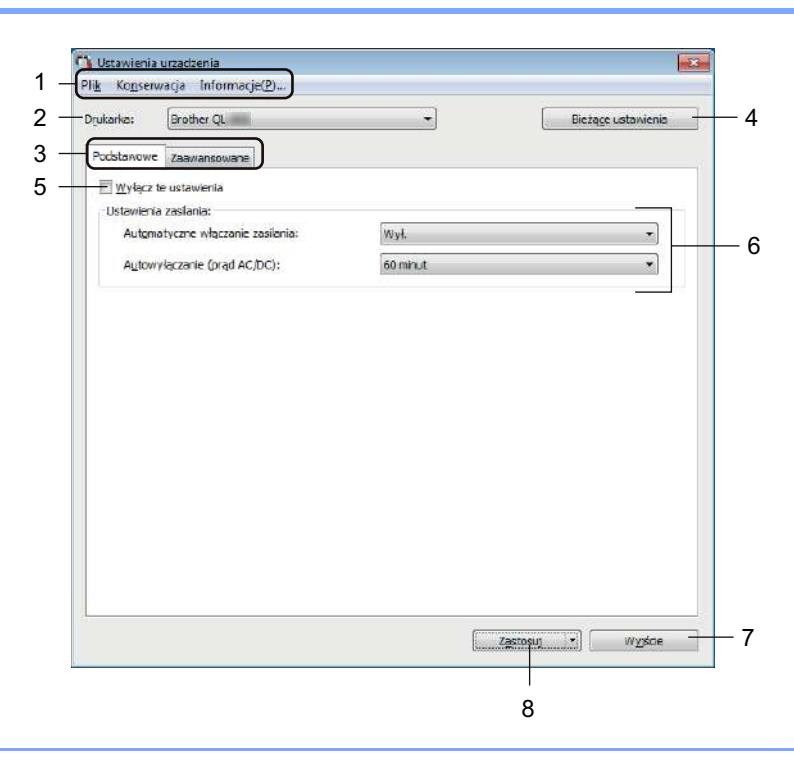

### **Ważne**

Aby wyświetlić te karty, wymagane są uprawnienia administratora do danego komputera lub drukarki. Uprawnienia administratora do drukarki można potwierdzić na karcie [**Właściwości drukarki**] – [**Zabezpieczenia**].

### **1 Pasek menu**

Pozwala wybrać żądane polecenia z listy w poszczególnych menu.

### **2 Drukarka**

Pozwala określić drukarkę, którą chcesz skonfigurować.

Jeśli podłączona jest tylko jedna drukarka, nie ma potrzeby dokonywania wyboru, ponieważ pojawi się tylko to urządzenie.

#### **3 Karty ustawień**

Zawierają ustawienia, które można określać lub zmieniać.

## **Informacja**

Jeśli na karcie wyświetlany jest symbol (by akreślenie lub zmodyfikowanie ustawień znajdujących się na tej karcie jest niemożliwe. Co więcej, ustawienia na tej karcie nie zostaną zastosowane w drukarce nawet po kliknięciu przycisku [**Zastosuj**]. Ustawienia na takiej karcie nie zostaną zapisane ani wyeksportowane także po użyciu polecenia [**Zapisz w pliku poleceń**] lub [**Eksport**].

#### **4 Bieżące ustawienia**

Umożliwia pobranie ustawień z aktualnie podłączonej drukarki i wyświetlenie ich w oknie dialogowym.

Ustawienia będą też pobierane dla parametrów znajdujących się na kartach z symbolem .

### **5 Wyłącz te ustawienia**

Po zaznaczeniu tego pola wyboru na karcie zostanie wyświetlony symbol i nie będzie już można wprowadzać ani zmieniać ustawień.

Ustawienia na karcie, na której wyświetlany jest symbol in , nie zostaną zastosowane w drukarce nawet po kliknięciu przycisku [**Zastosuj**]. Ponadto ustawienia na karcie nie zostaną zapisane ani wyeksportowane także po użyciu polecenia [**Zapisz w pliku poleceń**] lub [**Eksport**].

### **6 Parametry**

Wyświetla bieżące ustawienia.

#### **7 Wyjście**

Powoduje wyjście z okna [**Ustawienia urządzenia**] i powrót do okna głównego Narzędzie do konfiguracji ustawień drukarki.

#### **8 Zastosuj**

Powoduje zastosowanie ustawień dla drukarki.

Aby zapisać wprowadzone ustawienia w pliku poleceń, wybierz opcję [**Zapisz w pliku poleceń**] z listy rozwijanej.

### <span id="page-25-0"></span>**Pasek menu <sup>4</sup>**

Poniżej opisano pozycje menu w oknie dialogowym ustawień.

- **Zastosuj ustawienia w drukarce** Powoduje zastosowanie ustawień dla drukarki. Pełni taką samą funkcję, jak kliknięcie przycisku [**Zastosuj**].
- **Sprawdzanie ustawienia** Wyświetla bieżące ustawienia.
- **Zapisz ustawienia w pliku poleceń** Zapisuje określone ustawienia w pliku poleceń. Pełni taką samą funkcję, jak wybranie opcji [**Zapisz w pliku poleceń**] z rozwijanej listy [**Zastosuj**].
- 

Importuje wyeksportowany plik.

**• Eksport**

**• Import**

Zapisuje bieżące ustawienia w pliku.

- **Resetowanie do ustawień fabrycznych** Resetuje wszystkie ustawienia drukarki do ustawień fabrycznych.
- **Ustawienia opcji**

Jeśli zaznaczono pole wyboru [**Nie wyświetlaj komunikatu o błędzie, jeśli bieżące ustawienia nie mogą być pobrane przy uruchamianiu**], następnym razem nie zostanie wyświetlony komunikat.

### <span id="page-25-1"></span>**Karta Podstawowe**

Poniżej opisano pozycje karty Podstawowe w oknie dialogowym ustawień.

**• Automatyczne włączanie zasilania**

Określa, czy drukarka będzie się włączać automatycznie po podłączeniu przewodu zasilającego do gniazda elektrycznego.

Dostępne ustawienia: [**Wł.**], [**Wył.**]

**• Autowyłączanie (prąd AC/DC)**

Określa czas, jaki ma upłynąć, zanim drukarka automatycznie się wyłączy, gdy jest podłączona do gniazda elektrycznego.

Dostępne ustawienia: [**Brak**], [**10/20/30/40/50/60 minut**]

### <span id="page-26-0"></span>**Karta Zaawansowane <sup>4</sup>**

Poniżej opisano pozycje karty Zaawansowane w oknie dialogowym ustawień.

- **Gęstość druku (czarny)** Pozwala ustawić gęstość koloru czarnego. Dostępne ustawienia: [**+6/+5/+4/+3/+2/+1/0/-1/-2/-3/-4/-5/-6**]
- **Gęstość druku (czerwony)** Pozwala ustawić koloru czerwonego. Dostępne ustawienia: [**+6/+5/+4/+3/+2/+1/0/-1/-2/-3/-4/-5/-6**]
- **Dane drukowania po wydruku** Określa, czy dane drukowania są usuwane po wykonaniu wydruku. Dostępne ustawienia: [**Zachowaj dane drukowania**], [**Wymaż wszystkie dane drukowania**]

### <span id="page-26-1"></span>**Stosowanie zmian ustawień w wielu drukarkach do etykiet <sup>4</sup>**

- <span id="page-26-2"></span>1 Po zastosowaniu ustawień w pierwszej drukarce odłącz ją od komputera, a następnie podłącz do komputera drugą drukarkę.
- 2 Wybierz nowo podłączoną drukarkę z listy rozwijanej [**Drukarka**].
- <span id="page-26-3"></span>3 Kliknij przycisk [**Zastosuj**]. W drugiej drukarce zostaną zastosowane te same ustawienia co w pierwszej.
- Powtórz kroki  $\bigoplus$  dla wszystkich drukarek, których ustawienia chcesz zmienić.

### **Informacja**

Aby zapisać bieżące ustawienia w pliku, kliknij [**Plik**] – [**Eksport**].

Te same ustawienia można zastosować w innej drukarce, klikając [**Plik**] – [**Import**], a następnie wybierając plik wyeksportowanych ustawień. Aby uzyskać więcej informacji, patrz *Ustawienia urzą[dzenia dla systemu](#page-23-0)  Windows* [na stronie 16.](#page-23-0)

# <span id="page-27-0"></span>**Printer Setting Tool dla systemu Mac OS <sup>4</sup>**

Printer Setting Tool (Narzędzie do konfiguracji ustawień drukarki) umożliwia skonfigurowanie ustawień urządzenia dla drukarki przy użyciu komputera z systemem Mac OS. Można nie tylko zmienić ustawienia urządzenia jednej drukarki, ale również z łatwością zastosować te same ustawienia do wielu drukarek.

### **Informacja**

Printer Setting Tool (Narzędzie do konfiguracji ustawień drukarki) jest instalowane automatycznie w przypadku korzystania ze wstępnego instalatora do instalacji sterownika drukarki. Aby uzyskać więcej informacji, patrz *[Instalacja oprogramowania i sterowników drukarki na komputerze](#page-14-4)* na stronie 7.

### **Ważne**

Opcja Printer Setting Tool (Narzędzie do konfiguracji ustawień drukarki) jest dostępne tylko z kompatybilnymi drukarkami firmy Brother.

### <span id="page-27-1"></span>**Zanim skorzystasz z narzędzia Printer Setting Tool <sup>4</sup>**

- Upewnij się, że przewód zasilający jest podłączony do drukarki i do gniazda elektrycznego.
- Upewnij się, że sterownik drukarki został prawidłowo zainstalowany, a drukowanie jest możliwe.
- Podłącz drukarkę do komputera za pomocą przewodu USB.

# <span id="page-27-2"></span>**Korzystanie z Printer Setting Tool w systemie Mac OS <sup>4</sup>**

- 1 Podłącz do komputera drukarkę, którą chcesz skonfigurować.
- 2 Kliknij opcje [**Macintosh HD**] [**Programy**] [**Brother**] [**Printer Setting Tool**] (Narzędzie do konfiguracji ustawień drukarki) – [**Printer Setting Tool.app**]. Wyświetli się okno [**Printer Setting Tool**] (Narzędzie do konfiguracji ustawień drukarki).
- 3 Sprawdź, czy drukarka, która ma zostać skonfigurowana, jest wyświetlana w polu obok opcji [**Printer**] (Drukarka). Jeśli wyświetlana jest inna drukarka, wybierz żądaną drukarkę z listy podręcznej.
- 4 Wybierz kartę ustawień, a następnie określ lub zmień ustawienia.
- 5 Kliknij opcję [**Apply Settings to the Printer**] (Zastosuj ustawienia w drukarce) na karcie ustawień, aby zastosować ustawienia w drukarce.
- 6 Kliknij [**Exit**] (Wyjście), aby zakończyć określanie ustawień.

#### **Ważne**

Korzystanie z Printer Setting Tool (Narzędzie do konfiguracji ustawień drukarki) w celu skonfigurowania urządzenia powinno odbywać się tylko wtedy, gdy drukarka oczekuje na kolejne zadanie drukowania. Próba skonfigurowania drukarki podczas wykonywania zadania może doprowadzić do jej nieprawidłowego działania.

### <span id="page-28-0"></span>**Okno dialogowe ustawień <sup>4</sup>**

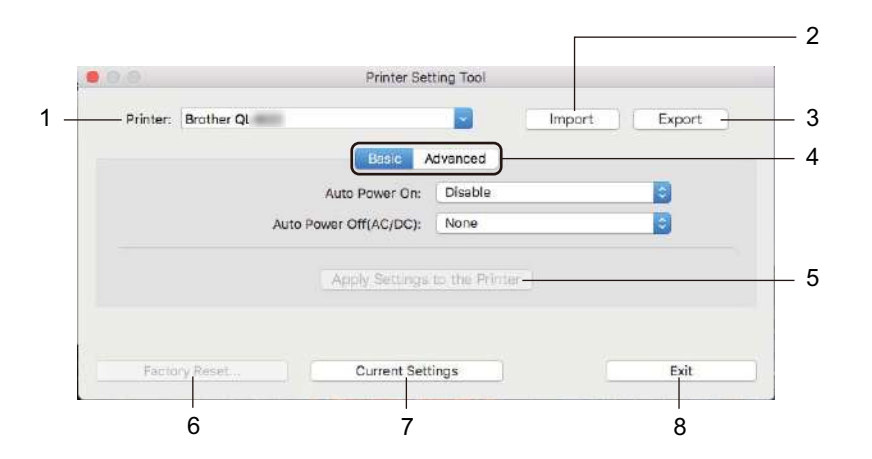

### **1 Printer (Drukarka)**

Pokazuje wszystkie podłączone drukarki.

- **2 Import (Import)** Importuje ustawienia z pliku.
- **3 Export (Eksport)** Zapisuje bieżące ustawienia w pliku.
- **4 Karty ustawień** Zawierają ustawienia, które można określać lub zmieniać.
- **5 Apply Settings to the Printer (Zastosuj ustawienia w drukarce)** Powoduje zastosowanie ustawień dla drukarki.
- **6 Factory Reset (Resetowanie do ustawień fabrycznych)** Resetuje ustawienia drukarki do ustawień fabrycznych.
- **7 Current Settings (Bieżące ustawienia)** Umożliwia pobranie ustawień z aktualnie podłączonej drukarki i wyświetlenie ich w oknie dialogowym.
- **8 Exit (Wyjście)**

Zamyka Printer Setting Tool (Narzędzie do konfiguracji ustawień drukarki).

### <span id="page-29-0"></span>**Karta Basic (Podstawowe) <sup>4</sup>**

Poniżej opisano pozycje karty Podstawowe w oknie dialogowym ustawień.

- **Auto Power On** (Automatyczne włączanie zasilania) Określa, czy drukarka będzie się włączać automatycznie po podłączeniu przewodu zasilającego do gniazda elektrycznego. Dostępne ustawienia: [**Disable**] (Niedostępne), [**Enable**] (Aktywuj)
- **Auto Power Off (AC/DC)** (Autowyłączanie (prąd AC/DC)) Określa czas, jaki ma upłynąć, zanim drukarka automatycznie się wyłączy, gdy jest podłączona do gniazda elektrycznego. Dostępne ustawienia: [**None**] (Brak), [**10/20/30/40/50/60 Minutes**] (10/20/30/40/50/60 minut)

### <span id="page-29-1"></span>**Karta Advanced (Zaawansowane) <sup>4</sup>**

Poniżej opisano pozycje karty Zaawansowane w oknie dialogowym ustawień.

- **Print Density (Black)** (Gęstość druku (czarny)) Pozwala ustawić gęstość koloru czarnego. Dostępne ustawienia: [**+6/+5/+4/+3/+2/+1/0/-1/-2/-3/-4/-5/-6**]
- **Print Density (Red)** (Gęstość druku (czerwony)) Pozwala ustawić koloru czerwonego. Dostępne ustawienia: [**+6/+5/+4/+3/+2/+1/0/-1/-2/-3/-4/-5/-6**]
- **Print Data after Printing** (Dane drukowania po wydruku) Określa, czy dane drukowania są usuwane po wykonaniu wydruku. Dostępne ustawienia: [**Keep Print Data**] (Zachowaj dane drukowania), [**Erase All Print Data**] (Wymaż wszystkie dane drukowania)

Zmiana ustawień drukarki do etykiet

### <span id="page-30-0"></span>**Stosowanie zmian ustawień w wielu drukarkach do etykiet <sup>4</sup>**

<span id="page-30-1"></span>1 Po zastosowaniu ustawień w pierwszej drukarce odłącz ją od komputera, a następnie podłącz do komputera drugą drukarkę. 2 Wybierz nowo podłączoną drukarkę z listy rozwijanej [**Printer**] (Drukarka). 3 Kliknij [**Apply Settings to the Printer**] (Zastosuj ustawienia w drukarce). W drugiej drukarce zostaną zastosowane te same ustawienia co w pierwszej. 4 Powtórz kroki **0-[3](#page-30-2)** dla wszystkich drukarek, których ustawienia chcesz zmienić.

### <span id="page-30-2"></span>**Informacja**

Aby zapisać bieżące ustawienia w pliku, kliknij [**Export**] (Eksport).

Te same ustawienia można zastosować w innej drukarce, klikając [**Import**] (Import), a następnie wybierając plik wyeksportowanych ustawień. Aby uzyskać więcej informacji, patrz *[Okno dialogowe](#page-28-0)  ustawień* [na stronie 21.](#page-28-0)

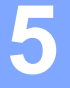

# <span id="page-31-3"></span><span id="page-31-0"></span>**Inne funkcje <sup>5</sup>**

# <span id="page-31-1"></span>**Potwierdzanie ustawień drukarki do etykiet <sup>5</sup>**

Możesz wydrukować raport ustawień, zawierający informacje na temat wersji oprogramowania sprzętowego, ustawień urządzenia oraz numeru seryjnego.

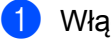

- Włącz drukarkę.
- Naciśnij i przytrzymaj przycisk odcinarki  $(\geq 0)$ , aby wydrukować raport.

### **Informacja**

Aby wydrukować raport, zalecamy rolki DK z etykietami o minimalnej szerokości 29 mm oraz długości zadruku wynoszącej 64 mm. Nie można używać rolek DK do drukowania 2-kolorowego.

# <span id="page-31-2"></span>**Konfiguracja druku 2-kolorowego w innych aplikacjach <sup>5</sup>**

Postępuj zgodnie z poniższymi instrukcjami, jeśli podejmujesz próbę drukowania 2-kolorowego z aplikacji innej niż P-touch Editor.

### **System Windows**

1 Otwórz okno **Urządzenia i drukarki**, a następnie wybierz i kliknij prawym przyciskiem myszy pozycj<sup>ę</sup> [**QL-800**].

Kliknij opcję [**Właściwości drukarki**].

- 2 Wybierz kartę [**Ogólne**], a następnie kliknij przycisk [**Preferencje**].
- 3 W sekcji [**Typ papieru**] wybierz [**czarny/czerwony**].

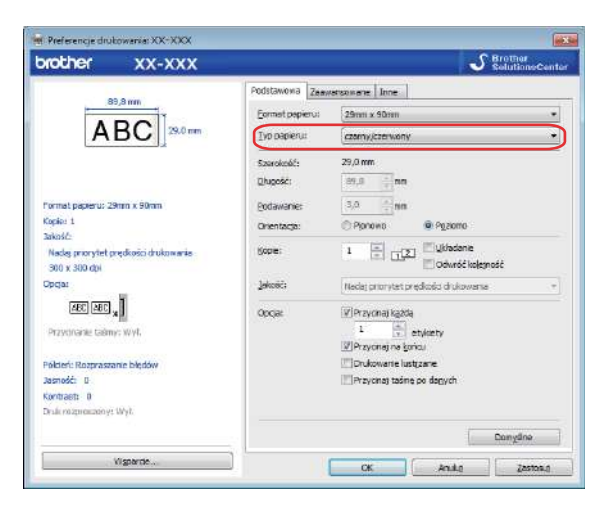

#### Inne funkcje

#### **System Mac OS**

- 1 Kliknij [**Plik**], a następnie wybierz [**Drukowanie**]. Wyświetli się ekran drukowania.
- 2 Kliknij przycisk [**Pokaż szczegóły**].

Wyświetli się inny ekran drukowania.

Kliknij menu rozwijane [**Notatki**], aby wybrać opcję [**Zaawansowane**].

3 W sekcji [**Color**] (Kolor) wybierz [**2-Color(Black/Red)**] (2-kolorowy [czarny/czerwony]).

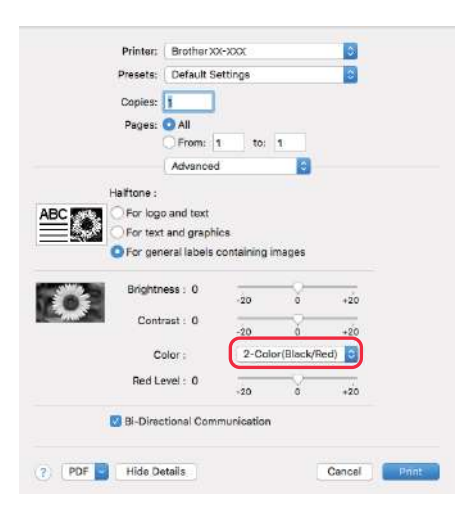

### **Ważne**

Należy użyć tych ustawień przy drukowaniu w trybie monochromatycznym stosując rolkę taśmy DK czarnej/czerwonej o szerokości 62 mm.

# <span id="page-33-1"></span><span id="page-33-0"></span>**Druk rozproszony (tylko system Windows) <sup>5</sup>**

Drukowanie dużej liczby etykiet można rozdzielić pomiędzy kilka drukarek. Ponieważ drukowanie odbywa się jednocześnie, pozwala to skrócić jego całkowity czas.

# **Informacja**

- Drukowanie można rozdzielić pomiędzy drukarki połączone za pomocą przewodu USB.
- Liczba stron jest automatycznie rozdzielana pomiędzy wybrane drukarki. Jeśli określonej liczby stron nie można równo rozdzielić pomiędzy drukarki, zostaną one rozdzielone według kolejności drukarek na liście w oknie dialogowym po konfiguracji ustawień drukowania w kroku  $\bullet$ .

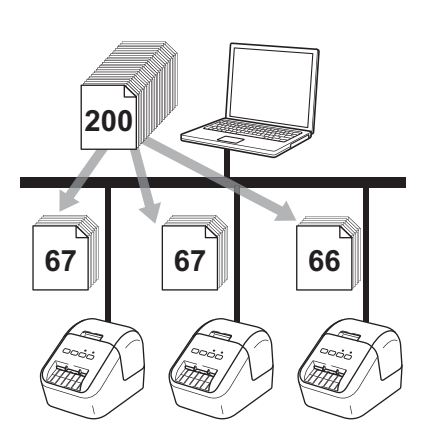

- 1 W menu [**Plik**] w programie P-touch Editor kliknij polecenie [**Drukuj**].
- 2 Kliknij opcję [**Właściwości…**].

**5**

3 Kliknij kartę [**Zaawansowane**], zaznacz pole wyboru [**Druk rozproszony**], a następnie kliknij opcj<sup>ę</sup> [**Ustawienia**].

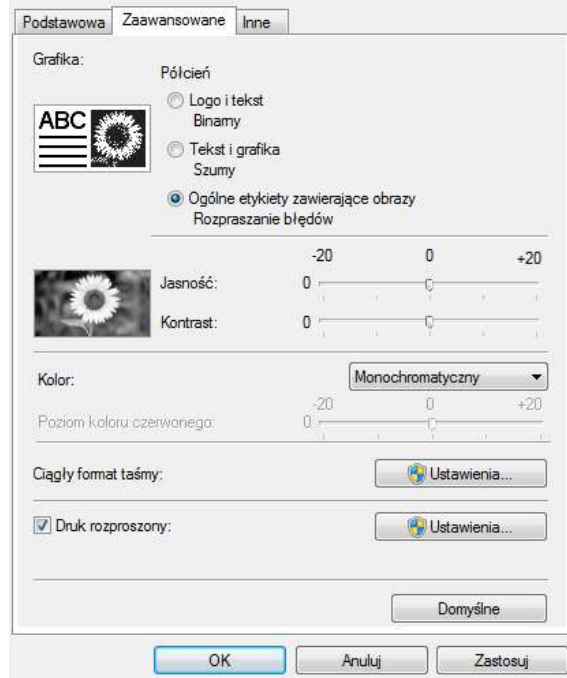

<span id="page-34-0"></span>4 W oknie dialogowym **Ustawienia druku rozproszonego** wybierz drukarki, pomiędzy które ma zosta<sup>ć</sup> rozdzielone drukowanie.

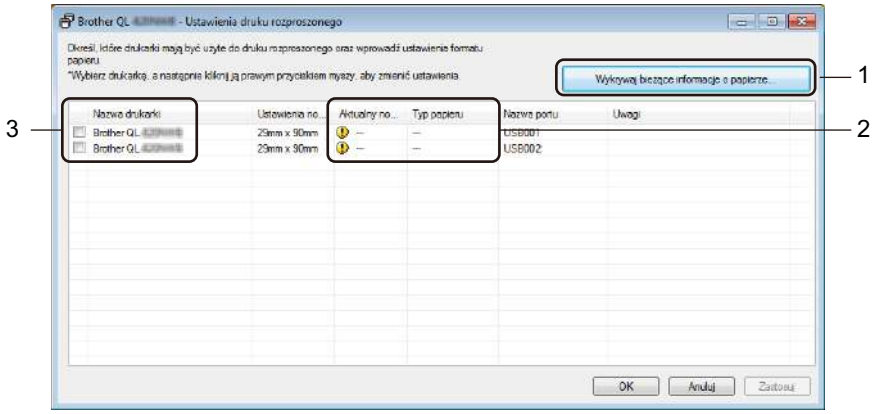

- a) Kliknij opcję [**Wykrywaj bieżące informacje o papierze…**] (1).
- b) Wykryte bieżące informacje o drukarce zostaną wyświetlone w pozycjach [**Aktualny nośnik**] i [**Typ papieru**] (2).
- c) Zaznacz pole wyboru obok żądanej drukarki w kolumnie [**Nazwa drukarki**] (3).

### **Informacja**

Jeśli wybrana szerokość etykiety różni się od wyświetlanej w kolumnie [**Aktualny nośnik**], pojawia się ikona . Włóż do drukarki etykietę o szerokości określonej dla opcji [**Szerokość ustawiona**].

### 5 Określ rozmiar etykiety.

#### **A. Jeśli została wybrana tylko jedna drukarka.**

W oknie dialogowym **Ustawienia druku rozproszonego** z kroku [4](#page-34-0) wybierz drukarkę, która ma zostać skonfigurowana, a następnie kliknij ją dwukrotnie lub kliknij prawym przyciskiem myszy i wybierz opcję [**Ustawienia**]. Z listy rozwijanej [**Szerokość ustawiona**] wybierz rozmiar etykiety.

### **Informacja**

Informacje wyświetlane w oknie dialogowym [**Ustawienia druku rozproszonego**] z kroku [4](#page-34-0) można wprowadzić w polu tekstowym [**Uwagi**].

#### **B. Jeśli zostało wybranych kilka drukarek.**

W oknie dialogowym **Ustawienia druku rozproszonego** z kroku [4](#page-34-0) wybierz drukarki, które mają zostać skonfigurowane, kliknij je prawym przyciskiem myszy i wybierz opcję [**Ustawienia**]. Z listy rozwijanej [**Szerokość ustawiona**] wybierz rozmiar etykiety. Taki sam rozmiar etykiety zostanie zastosowany we wszystkich wybranych drukarkach.

### **Informacja**

Ustawienia opcji [**Ustawienia drukarki**] i [**Uwagi**] nie są dostępne.

- 6 Kliknij przycisk [**OK**], aby zamknąć okno ustawiania rozmiaru etykiety.
- 7 Kliknij przycisk [**OK**], aby zamknąć okno [**Ustawienia druku rozproszonego**]. Konfiguracja została zakończona.
- 8 Kliknij przycisk [**OK**], aby rozpocząć drukowanie rozproszone.

#### **Informacja**

- W przypadku drukarki podłączonej za pośrednictwem koncentratora USB lub serwera druku wykrycie informacji o urządzeniu może nie być możliwe. Przed rozpoczęciem drukowania wprowadź ręcznie ustawienia i sprawdź, czy drukarka może drukować.
- Zalecamy wykonanie testu połączenia dla danego środowiska operacyjnego. Skontaktuj się z menedżerem ds. technologii informacyjnych lub administratorem w celu uzyskania pomocy.
# **Część II**

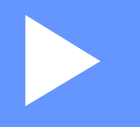

# $A$ plikacja

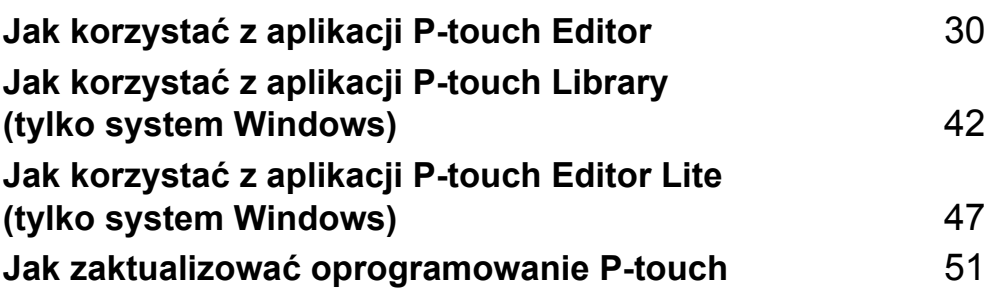

# **6**

# <span id="page-37-0"></span>**Jak korzystać z aplikacji P-touch Editor <sup>6</sup>**

Aby używać drukarki wraz z komputerem, zainstaluj aplikację P-touch Editor i sterownik drukarki.

Aby pobrać najnowsze sterowniki i oprogramowanie, odwiedź stronę Brother support pod adresem [support.brother.com](http://support.brother.com/)

[**Wybierz region/kraj.**] – [**Pobieranie**] – [**Wybierz posiadany produkt**]

# **System Windows <sup>6</sup>**

#### **Uruchamianie aplikacji P-touch Editor <sup>6</sup>**

**1** Uruchom aplikację P-touch Editor.

#### ■ System Windows Vista / Windows 7

Naciśnij przycisk Start i kliknij pozycje [**Wszystkie programy**] – [**Brother P-touch**] – [**P-touch Editor 5.x**] lub kliknij dwukrotnie ikonę skrótu [**P-touch Editor 5.x**] na pulpicie.

#### **System Windows 8 / Windows 8.1**

Kliknij [**P-touch Editor 5.x**] na ekranie [**Aplikacje**] lub kliknij dwukrotnie ikonę [**P-touch Editor 5.x**] na pulpicie.

#### **System Windows 10**

Naciśnij przycisk Start i kliknij pozycję [**P-touch Editor 5.x**] w [**Brother P-touch**] lub kliknij dwukrotnie ikonę [**P-touch Editor 5.x**] na pulpicie.

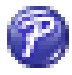

Po uruchomieniu aplikacji P-touch Editor wybierz, czy chcesz utworzyć nowy układ czy otworzyć już istniejący.

#### **Informacja**

Aby zmienić sposób działania aplikacji P-touch Editor po jej uruchomieniu, kliknij [**Narzędzia**] – [**Opcje**] na pasku menu aplikacji P-touch Editor, aby wyświetlić okno dialogowe **Opcje**. Po lewej stronie wybierz nagłówek [**Ogólne**], a następnie żądane ustawienie w polu listy [**Operacje**] w obszarze [**Ustawienia uruchamiania**]. Ustawienie fabryczne to [**Wyświetl nowy widok**].

Jak korzystać z aplikacji P-touch Editor

3 Wybierz jedną z wyświetlanych opcji:

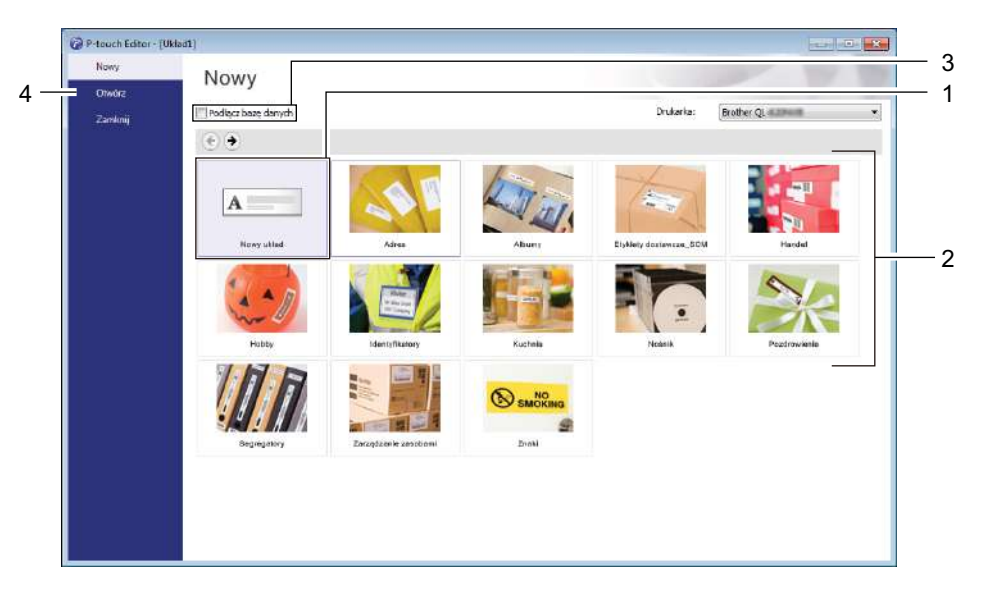

- 1 Aby utworzyć nowy układ, kliknij dwukrotnie [**Nowy układ**] lub kliknij [**Nowy układ**], a następnie [→].
- 2 Aby utworzyć nowy układ przy użyciu wstępnie ustawionego układu, kliknij dwukrotnie przycisk kategorii lub wybierz przycisk kategorii, a następnie kliknij [→].
- 3 Aby połączyć istniejący układ z bazą danych, zaznacz pole wyboru [**Podłącz bazę danych**].
- 4 Aby otworzyć istniejący układ, kliknij [**Otwórz**].

#### **Drukowanie przy użyciu aplikacji P-touch Editor <sup>6</sup>**

#### ■ Tryb Express

Ten tryb pozwala szybko tworzyć układy zawierające tekst i obrazy.

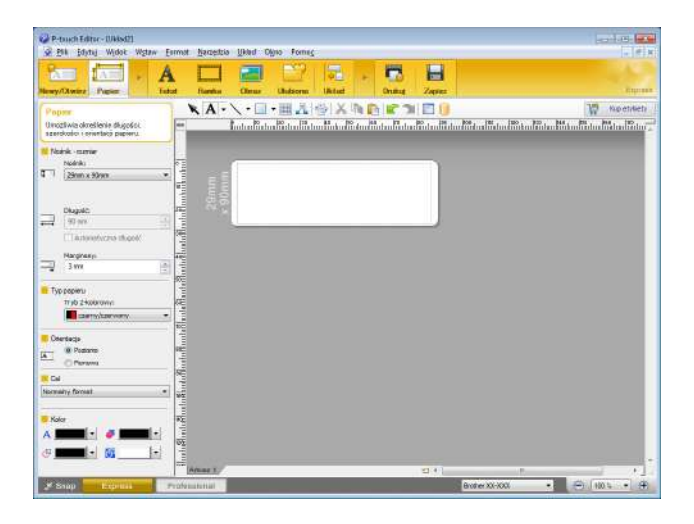

Aby wydrukować dokument, wybierz opcję [**Plik**] – [**Drukuj**] z paska menu lub kliknij ikonę [**Drukuj**]. Przed wydrukowaniem skonfiguruj ustawienia drukowania na ekranie Drukuj.

#### **Tryb Professional**

Ten tryb pozwala tworzyć układy za pomocą wielu zaawansowanych narzędzi i opcji.

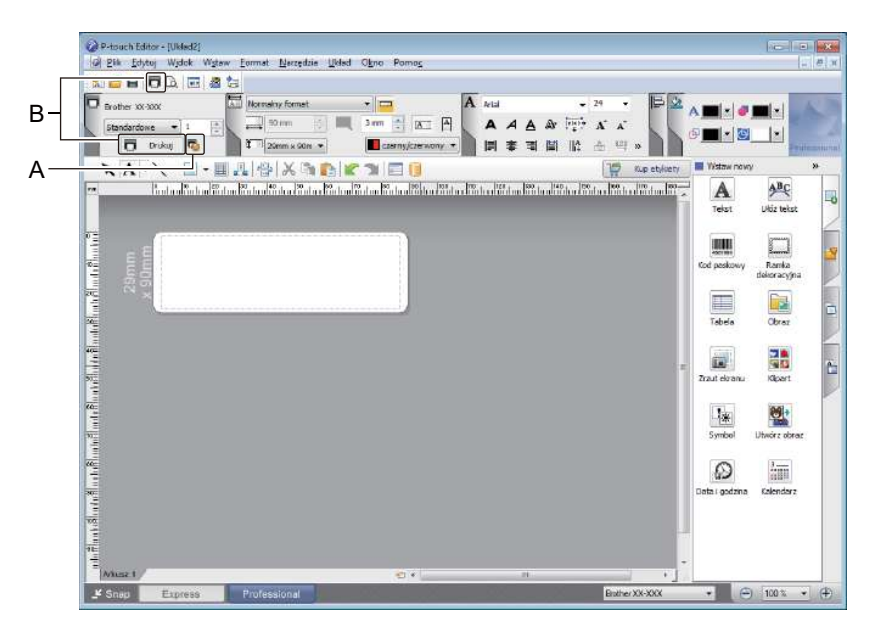

Aby wydrukować dokument, wybierz opcję [**Plik**] – [**Drukuj**] z paska menu lub kliknij ikonę [**Drukuj**] (A). Przed wydrukowaniem skonfiguruj ustawienia drukowania na ekranie Drukuj.

Ponadto, aby rozpocząć drukowanie bez zmiany ustawień drukowania, można kliknąć ikonę [**Drukuj**] (B).

Jak korzystać z aplikacji P-touch Editor

#### ■ Tryb Snap

Ten tryb pozwala wykonać zrzut fragmentu lub całego ekranu komputera, wydrukować go jako obraz i zapisać do wykorzystania w przyszłości.

1 Kliknij przycisk wybierania trybu [**Snap**]. Zostanie wyświetlone okno dialogowe **Opis trybu Snap**.

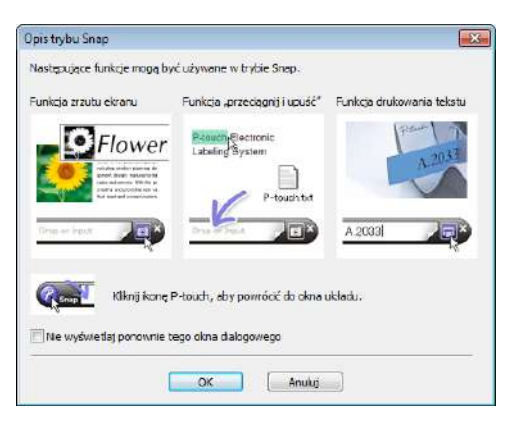

2 Kliknij przycisk [**OK**].

Zostanie wyświetlona paleta trybu **Snap**.

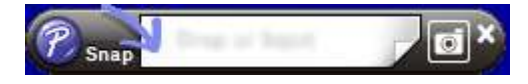

#### **Drukowanie za pomocą rolki taśmy DK czarnej/czerwonej o szerokości 62 mm <sup>6</sup>**

Użyj następujących ustawień przy drukowaniu z użyciem rolki startowej (62 mm) dołączonej do drukarki do etykiet lub dostępnej na rynku papierowej etykiety ciągłej (czarnej/czerwonej) DK-22251.

#### **Konfiguracja przy użyciu aplikacji P-touch Editor**

#### **Tryb Express <sup>6</sup>**

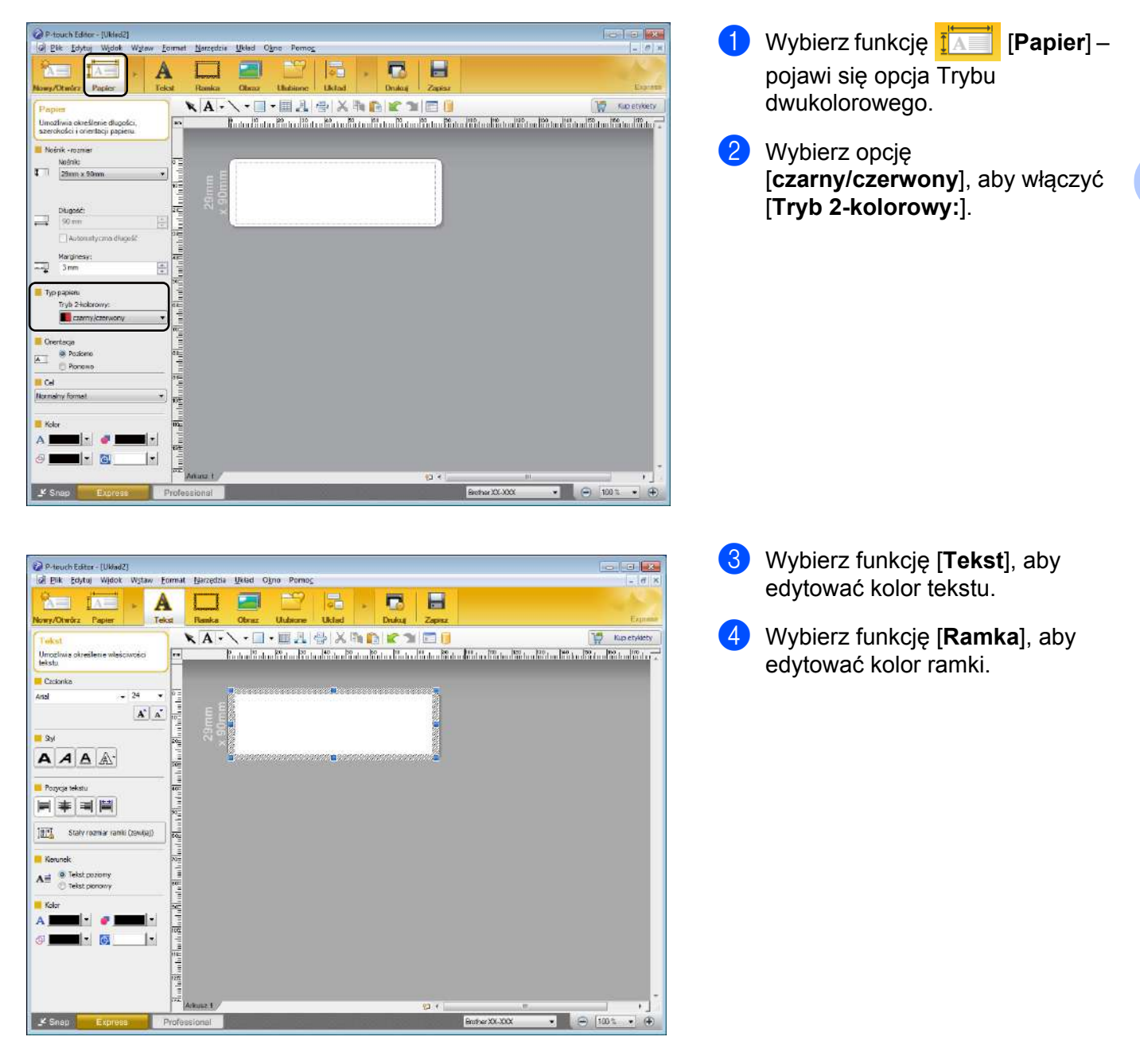

**6**

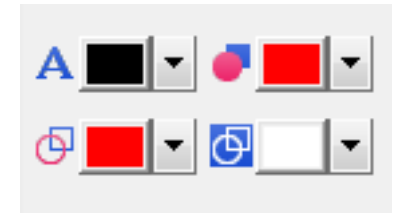

#### **Tryb Professional <sup>6</sup>**

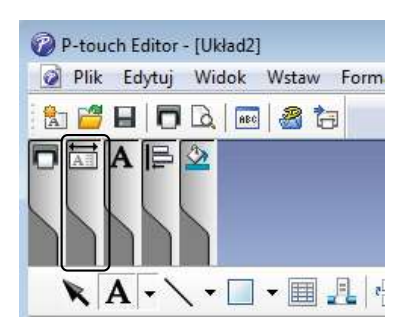

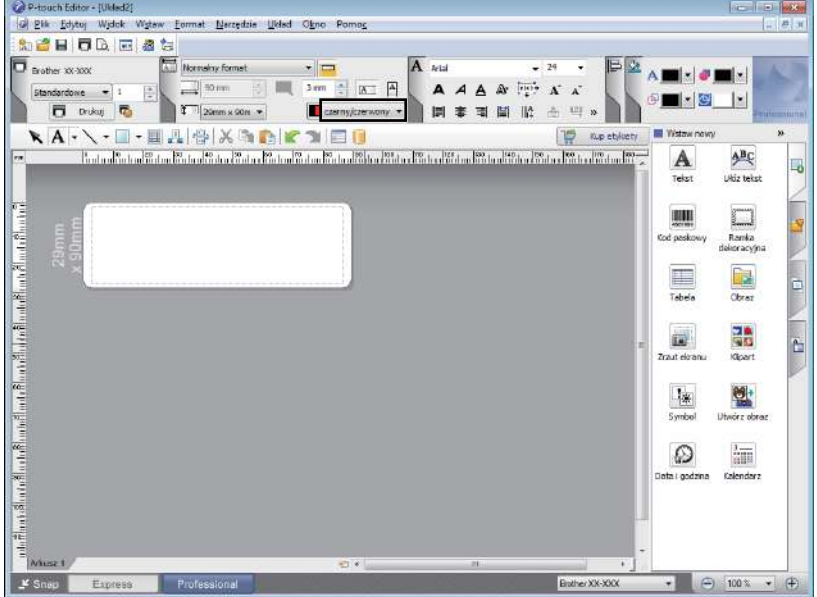

- Użyj opcji [**Ustawia kolor wybranego tekstu**], aby edytować kolor tekstu.
- Użyj opcji  **[Zmienia kolor wypełnienia**], aby edytować kolor, którym wypełniany jest zamknięty obszar.
- Użyj opcji [**Zmienia kolor linii**], aby edytować kolor linii.
- Użyj opcji [**Zmienia kolor tła obiektu**], aby edytować kolor tła wybranego obiektu.

Kliknij ilustrację  $\boxed{A}$  – pojawi się widok szczegółowy.

2 Wybierz opcję [**czarny/czerwony**] na karcie [**Papier**].

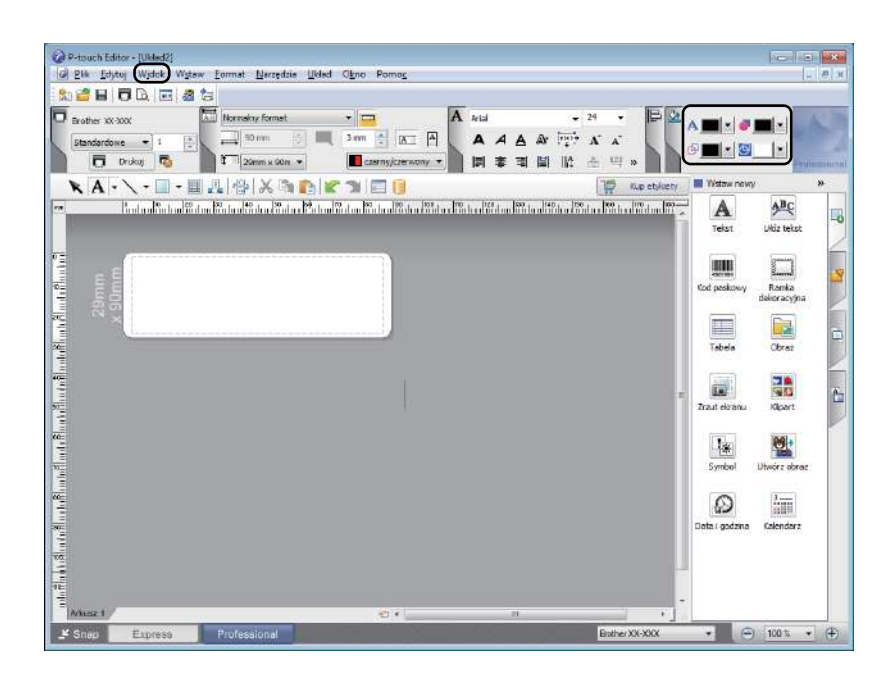

3 Kliknij [**Widok**], a następnie wybierz [**Paleta właściwości**] i kliknij [**Kolor**]. Pojawi się paleta edycji kolorów.

A ⊕∥ ∥ ⊕

- Użyj opcji **A** | [Ustawia kolor **wybranego tekstu**], aby edytować kolor tekstu.
- Użyj opcji  **[Zmienia kolor wypełnienia**], aby edytować kolor, którym wypełniany jest zamknięty obszar.
- Użyj opcji [**Zmienia kolor linii**], aby edytować kolor linii.
- Użyj opcji [**Zmienia kolor tła obiektu**], aby edytować kolor tła wybranego obiektu.

#### **Informacja**

- Gęstość druku koloru czarnego/czerwonego można ustawić w Narzędziu do konfiguracji ustawień drukarki.
- Nie można ustawić trybu wysokiej rozdzielczości, jeśli wykorzystywana jest funkcja drukowania 2-kolorowego.

### **Dostosowanie zakresu czerwieni, jasności i kontrastu <sup>6</sup>**

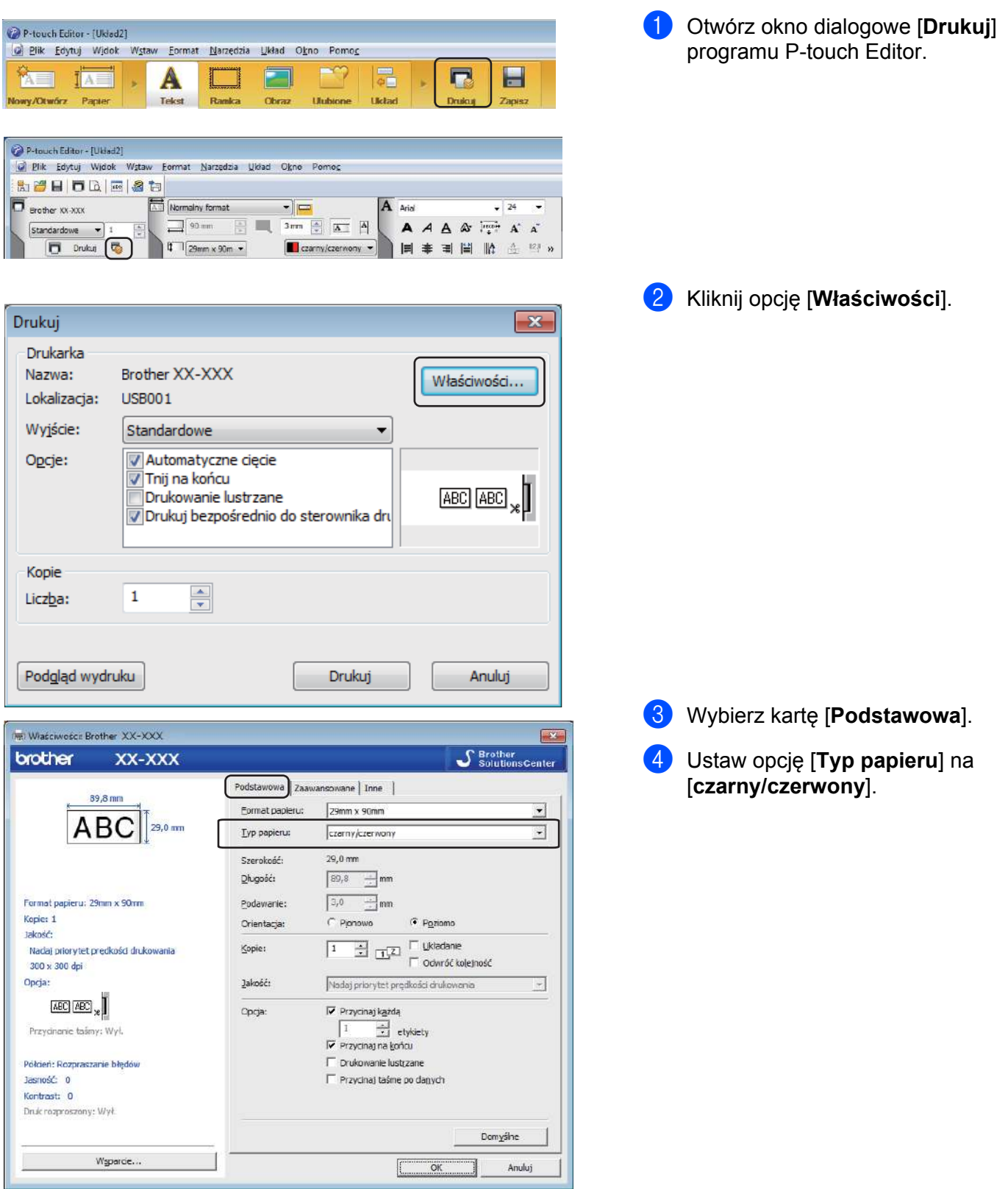

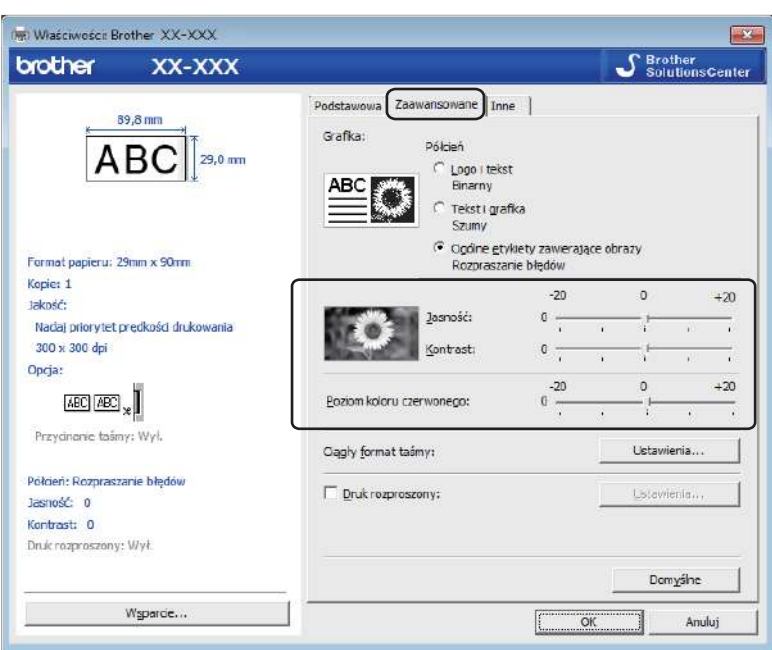

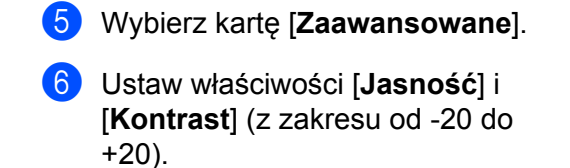

7 Ustaw właściwość [**Poziom koloru czerwonego**] (Zakres możliwych ustawień: od -20 do +20.)

# **System Mac OS <sup>6</sup>**

#### **Uruchamianie aplikacji P-touch Editor <sup>6</sup>**

Kliknij dwukrotnie [**Macintosh HD**] – [**Programy**], a następnie kliknij dwukrotnie ikonę aplikacji [**P-touch Editor**].

### **Informacja**

W przypadku korzystania z systemu Mac OS nie można przesyłać do drukarki danych z etykiet utworzonych przy użyciu aplikacji P-touch Editor.

#### **Tryby działania <sup>6</sup>**

#### **Tryb Standard**

Ten tryb pozwala szybko tworzyć etykiety zawierające tekst i obrazy.

Okno układu składa się z następujących części:

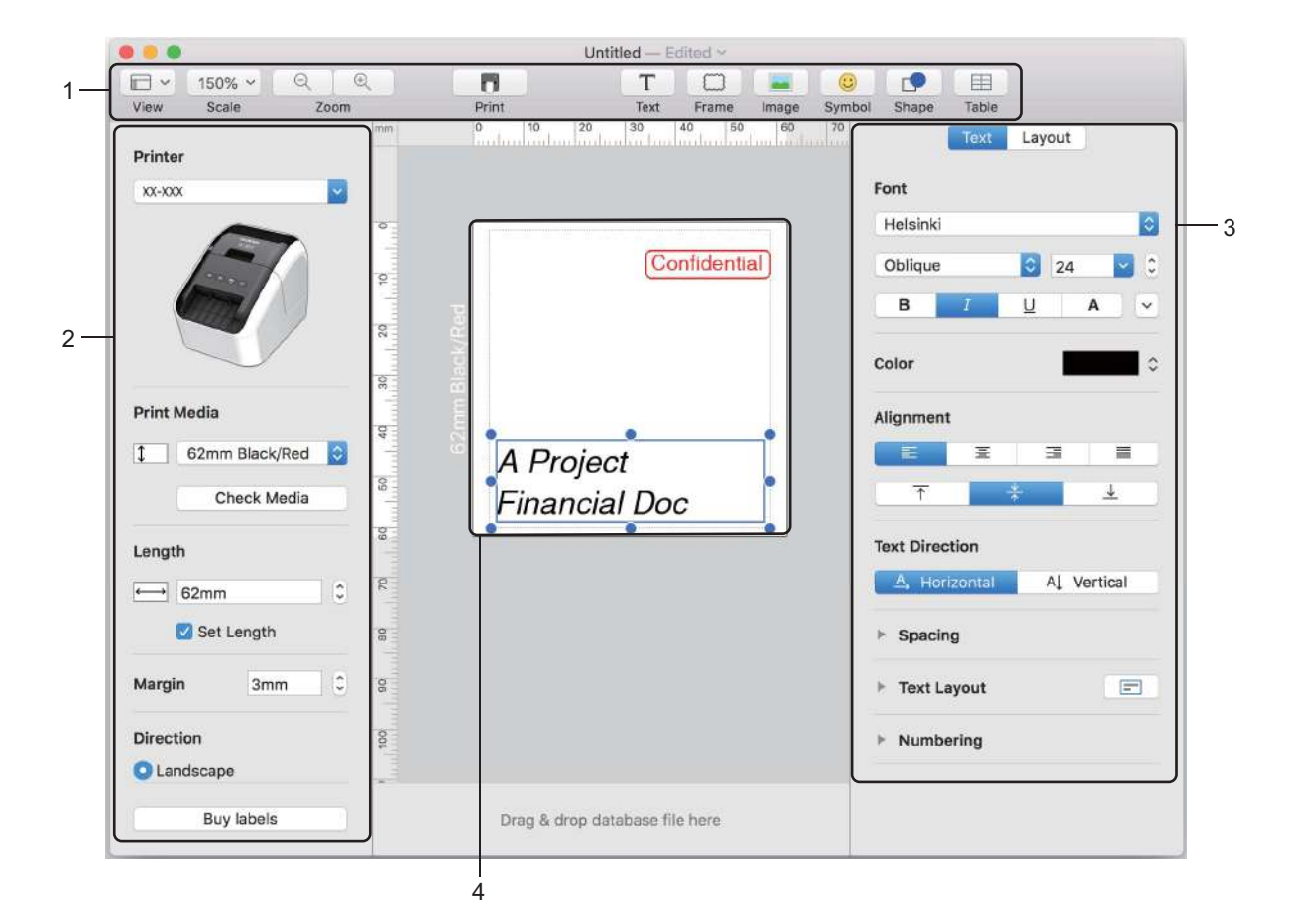

- **1 Pasek poleceń**
- **2 Pasek narzędzi rysowania/edycji**
- **3 Inspektor**
- **4 Okno układu**

#### **Konfiguracja drukowania 2-kolorowego <sup>6</sup>**

Drukarka obsługuje funkcję drukowania 2-kolorowego.

#### **Konfiguracja przy użyciu aplikacji P-touch Editor**

#### **Tryb Standard <sup>6</sup>**

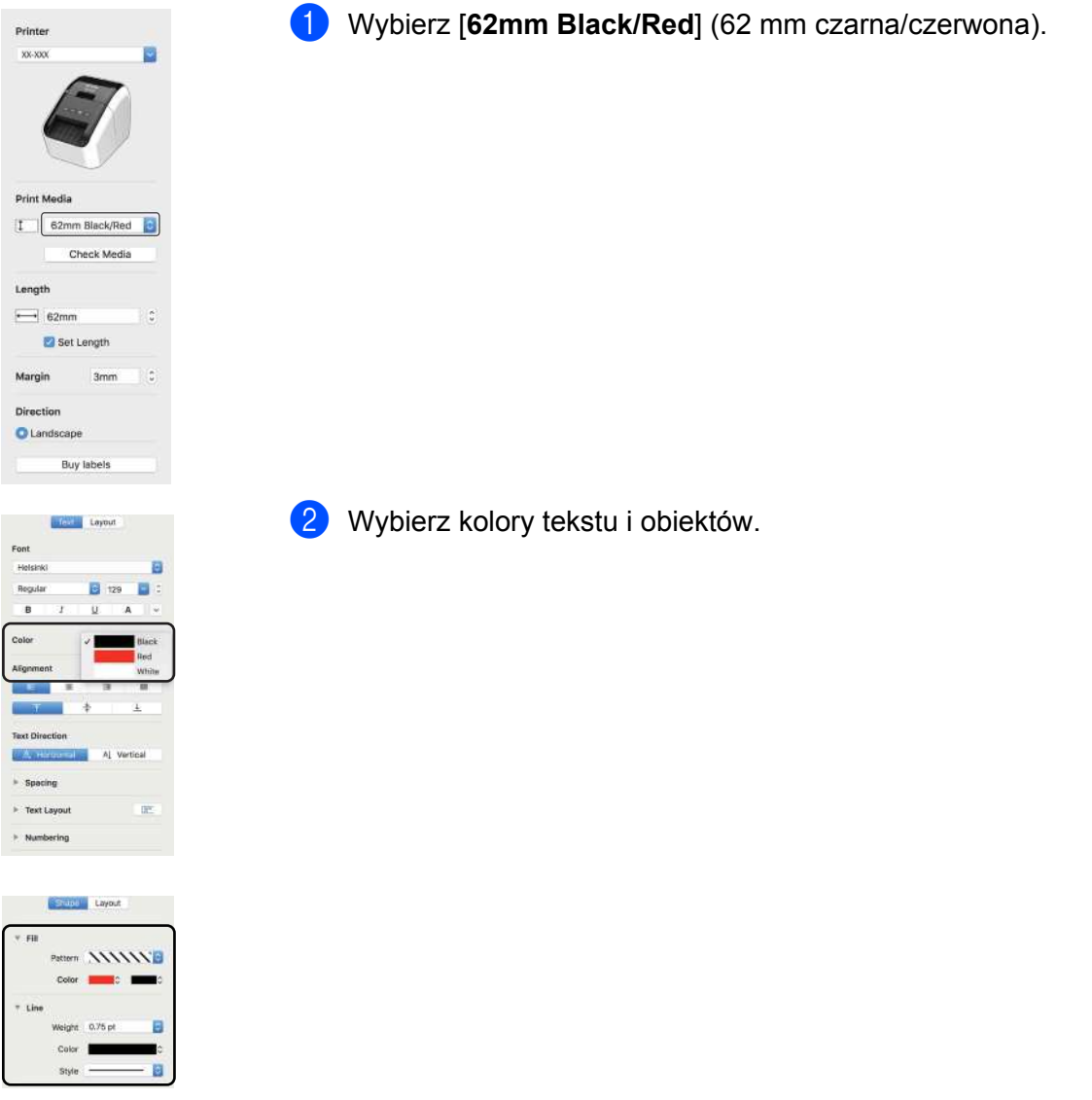

Gęstość druku koloru czarnego/czerwonego można ustawić w Printer Setting Tool (Narzędzie do konfiguracji ustawień drukarki).

#### **Dostosowanie koloru czerwonego <sup>6</sup>**

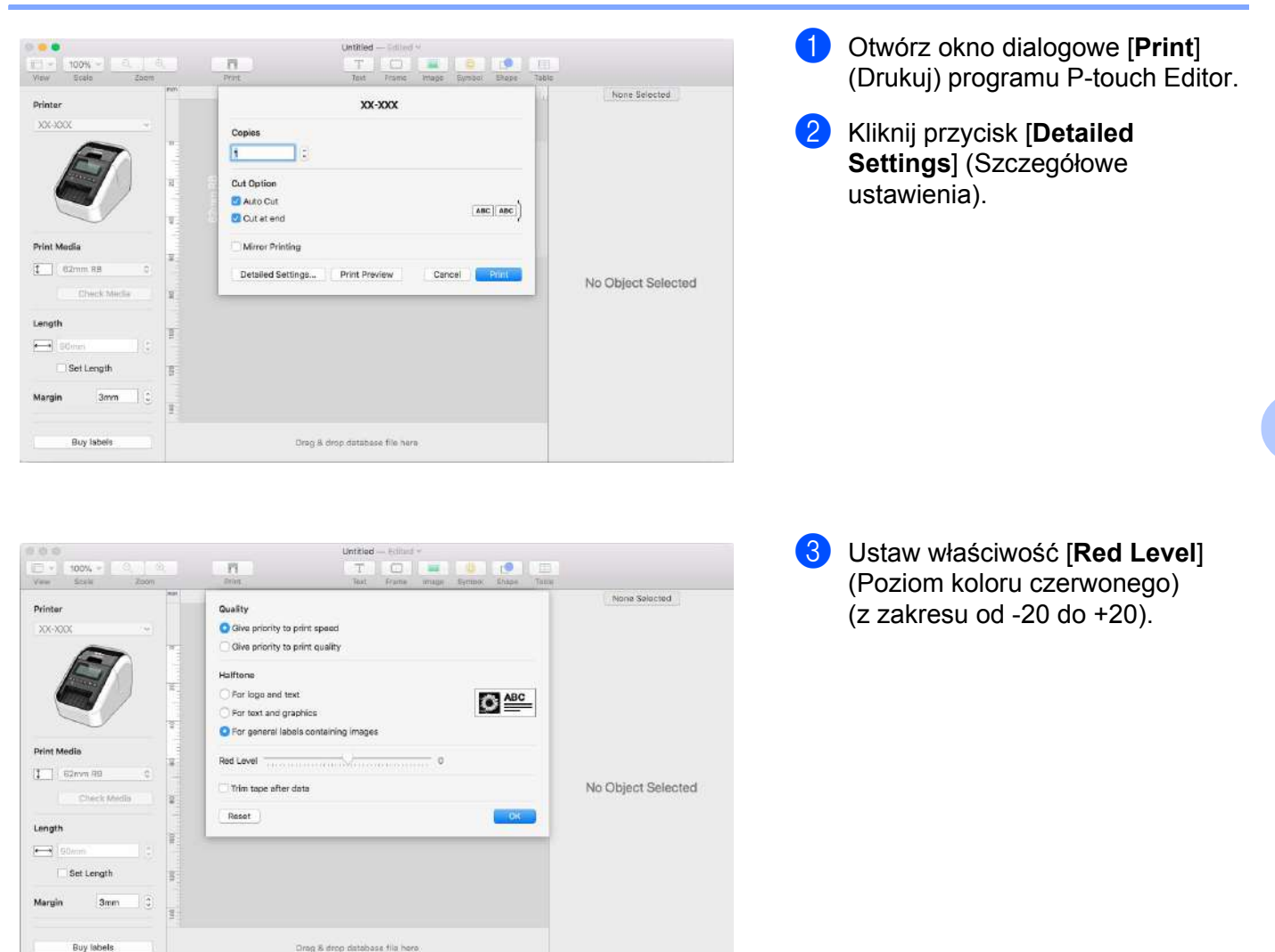

**6**

# **P-touch Library <sup>7</sup>**

<span id="page-49-0"></span>**7**

Program ten pozwala na zarządzanie i drukowanie szablonów z aplikacji P-touch Editor.

## **Uruchamianie aplikacji P-touch Library <sup>7</sup>**

■ System Windows Vista / Windows 7

Po kliknięciu przycisku Start kliknij [**Wszystkie programy**] – [**Brother P-touch**] – [**P-touch Tools**] – [**P-touch Library 2.2**].

**System Windows 8 / Windows 8.1**

Kliknij pozycję [**P-touch Library 2.2**] na ekranie [**Aplikacje**].

**System Windows 10**

Naciśnij przycisk Start, a następnie kliknij [**P-touch Library 2.2**] w obszarze [**Brother P-touch**].

Po uruchomieniu aplikacji P-touch Library zostanie wyświetlone okno główne.

#### **Okno główne <sup>7</sup>**

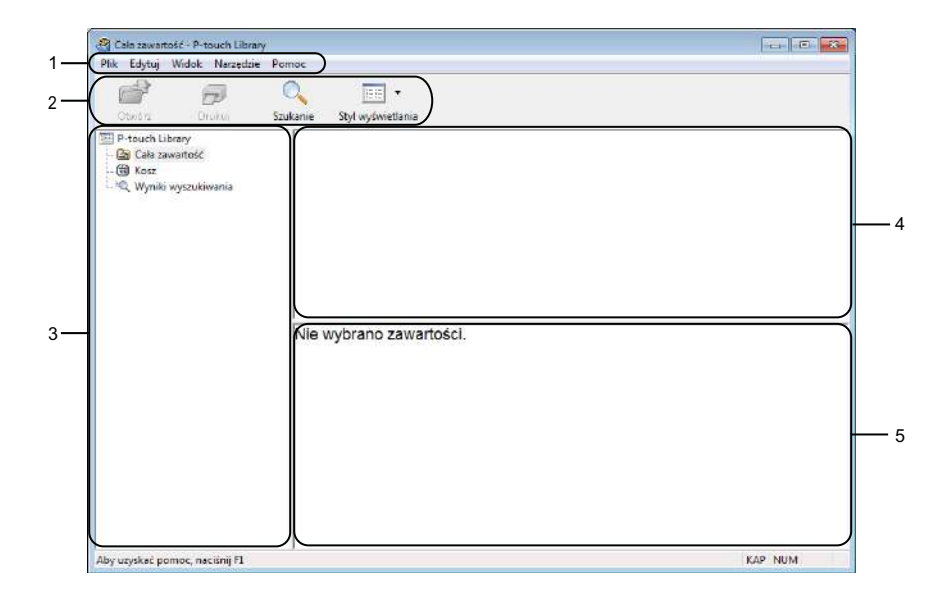

#### **1 Pasek menu**

Zapewnia dostęp do wszystkich poleceń pogrupowanych w poszczególnych kategoriach menu ([**Plik**], [**Edituj**], [**Widok**], [**Narzędzie**] i [**Pomoc**]) zgodnie z ich funkcjami.

#### **2 Pasek narzędzi**

Zapewnia dostęp do często używanych poleceń.

#### **3 Lista folderów**

Wyświetla listę folderów. Po wybraniu folderu na liście szablonów zostaną wyświetlone szablony znajdujące się w wybranym folderze.

#### **4 Lista szablonów**

Wyświetla listę szablonów w wybranym folderze.

#### **5 Podgląd**

Wyświetla podgląd wybranych szablonów z listy szablonów.

#### **Objaśnienia ikon paska narzędzi**

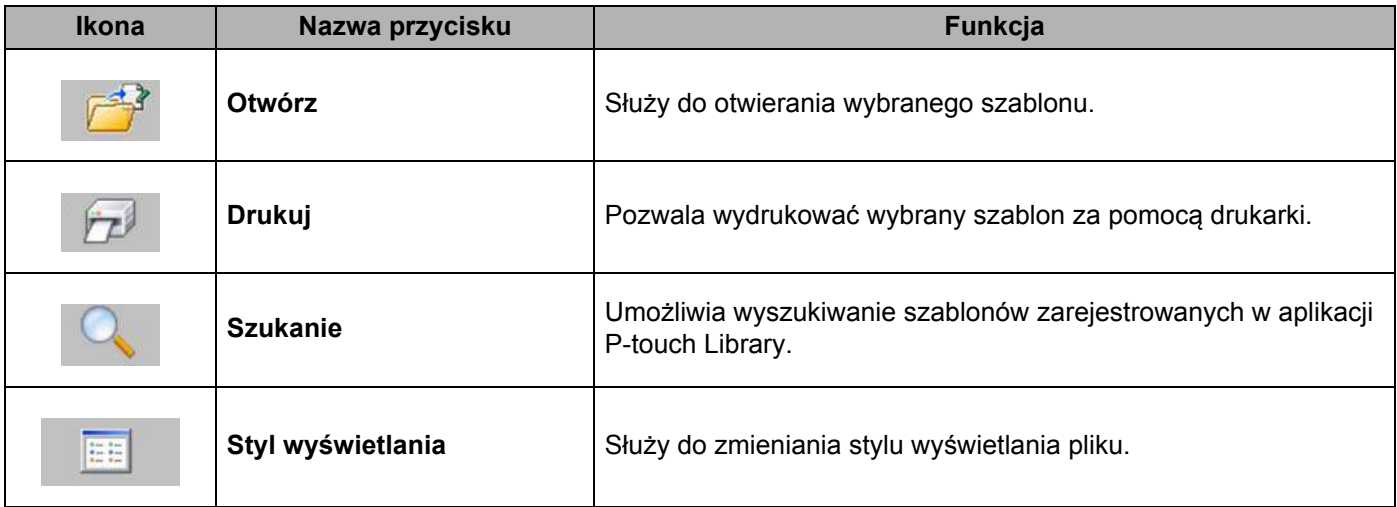

### **Otwieranie i edytowanie szablonów <sup>7</sup>**

Wybierz szablon, który chcesz otworzyć lub edytować, a następnie kliknij opcję [**Otwórz**].

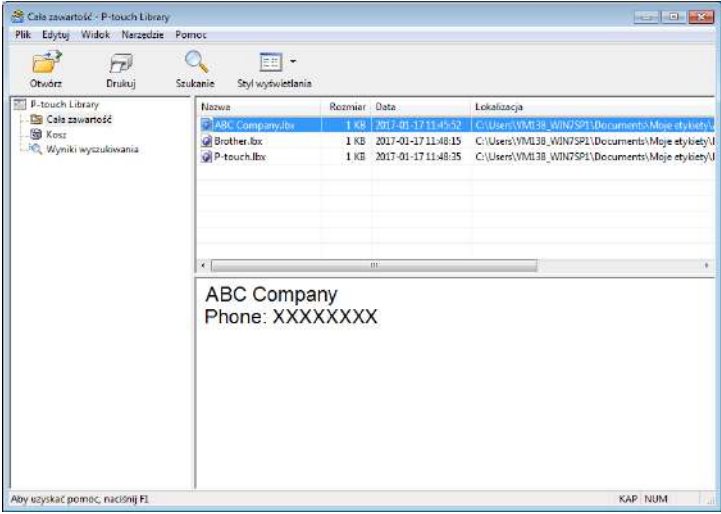

Zostanie uruchomiony program powiązany z szablonem, w którym można edytować ten szablon.

## **Drukowanie szablonów <sup>7</sup>**

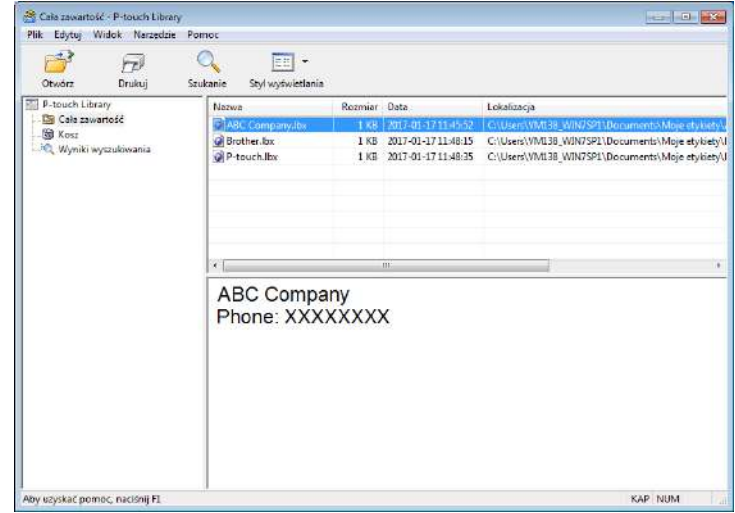

Zaznacz szablon, który chcesz wydrukować, a następnie kliknij opcję [**Drukuj**].

Podłączona drukarka wydrukuje szablon.

### **Wyszukiwanie szablonów <sup>7</sup>**

Umożliwia wyszukiwanie szablonów zarejestrowanych w aplikacji P-touch Library.

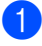

1 Kliknij przycisk [**Szukanie**]. Wyświetli się okno dialogowe **Szukanie**.

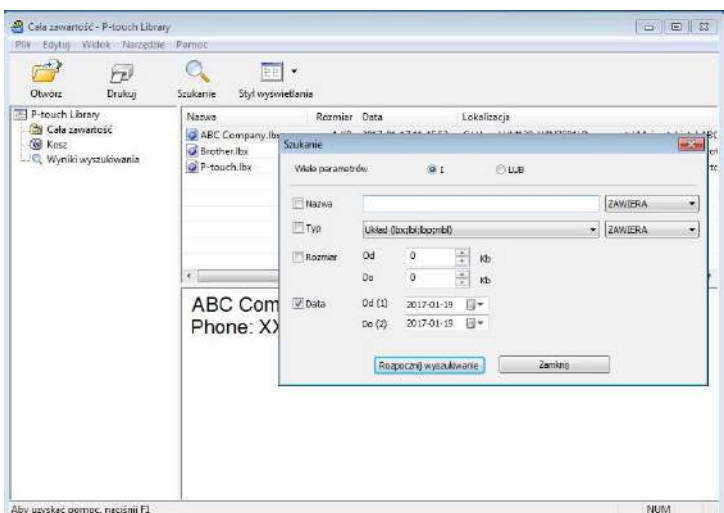

2 Określ kryteria wyszukiwania.

Dostępne są następujące kryteria wyszukiwania:

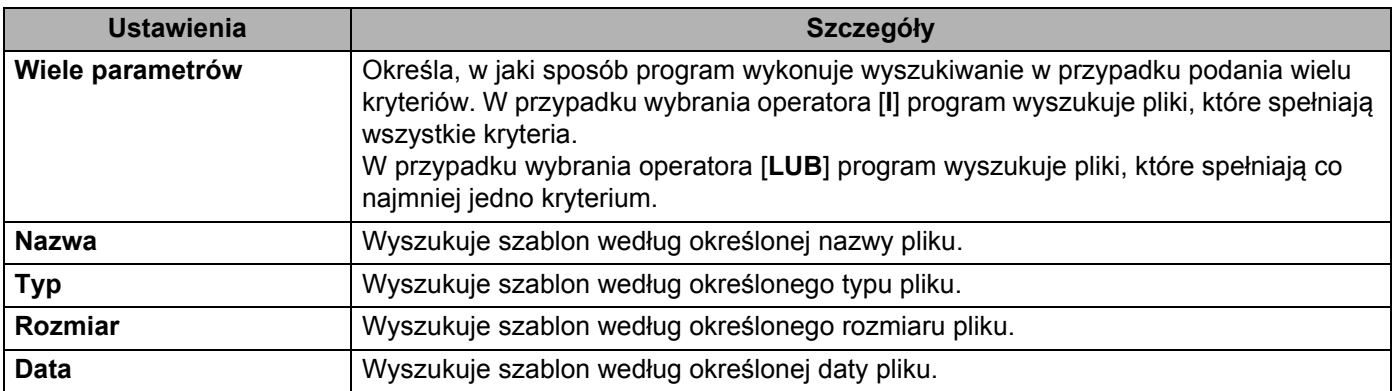

#### 3 Kliknij opcję [**Rozpocznij wyszukiwanie**].

Rozpocznie się wyszukiwanie.

Na ekranie wyświetlone zostaną wyniki wyszukiwania.

#### 4 Zamknij okno dialogowe **Szukanie**.

Aby potwierdzić wyniki wyszukiwania, kliknij [**Wyniki wyszukiwania**] w widoku folderów.

#### **Informacja**

Szablony można zarejestrować w aplikacji P-touch Library, przeciągając je i upuszczając w folderze [**Cała zawartość**] lub na liście folderów. Można również skonfigurować aplikację P-touch Editor, aby rejestrować szablony w aplikacji P-touch Library automatycznie, za pomocą następującej procedury:

- 1 W menu aplikacji P-touch Editor wybierz opcje [**Narzędzia**] [**Opcje**].
- 2 W oknie dialogowym **Opcje** kliknij pozycję [**Ustawienia rejestracji**] na karcie [**Ogólne**].
- 3 Wybierz przedział czasowy rejestracji szablonów utworzonych za pomocą aplikacji P-touch Editor, a następnie kliknij przycisk [**OK**].

# **8**

# <span id="page-54-0"></span>**Jak korzystać z aplikacji P-touch Editor Lite (tylko system Windows) <sup>8</sup>**

Za pomocą aplikacji P-touch Editor Lite można szybko tworzyć proste układy etykiet, bez konieczności instalowania sterowników czy oprogramowania.

Aplikacja P-touch Editor Lite jest obsługiwana tylko w przypadku podłączenia drukarki za pomocą przewodu USB.

Po podłączeniu przewodu USB na ekranie komputera zostanie wyświetlone okno dialogowe.

- W przypadku systemu Windows Vista kliknij ikonę  $\mathbb{P}$  (P-touch Editor Lite).
- W przypadku systemu Windows 7 / Windows 8 / Windows 8.1 / Windows 10 kliknij opcję "Otwórz folder, aby zobaczyć pliki", a następnie kliknij dwukrotnie ikonę (PI) (PTLITE10).

Aplikacja P-touch Editor Lite zostaje uruchomiona.

\* Drukarka musi być ustawiona w trybie P-touch Editor Lite. Naciśnij i przytrzymaj przycisk Editor Lite, aż zapali się dioda LED Editor Lite.

#### **Okno układu**

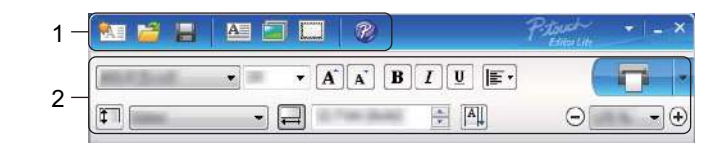

#### **1 Pasek narzędzi poleceń**

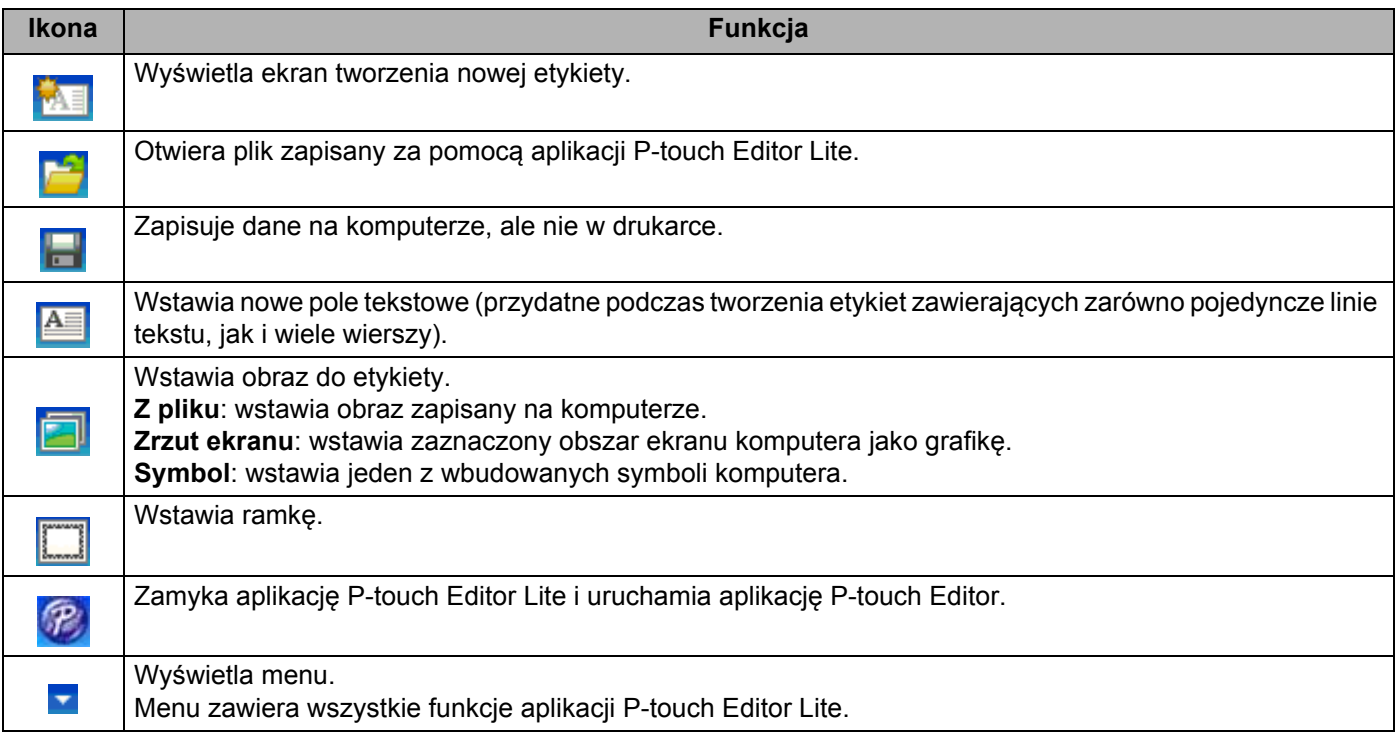

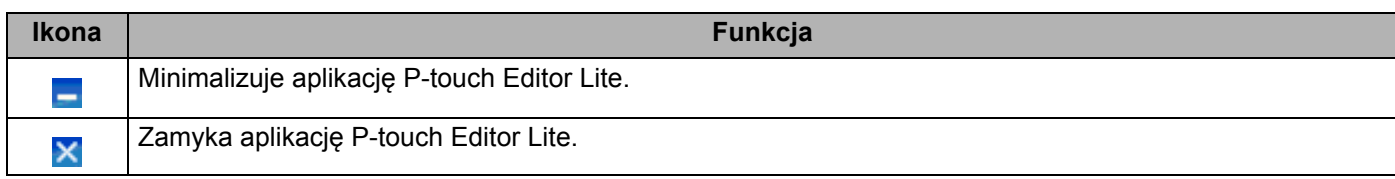

#### **2 Pasek właściwości**

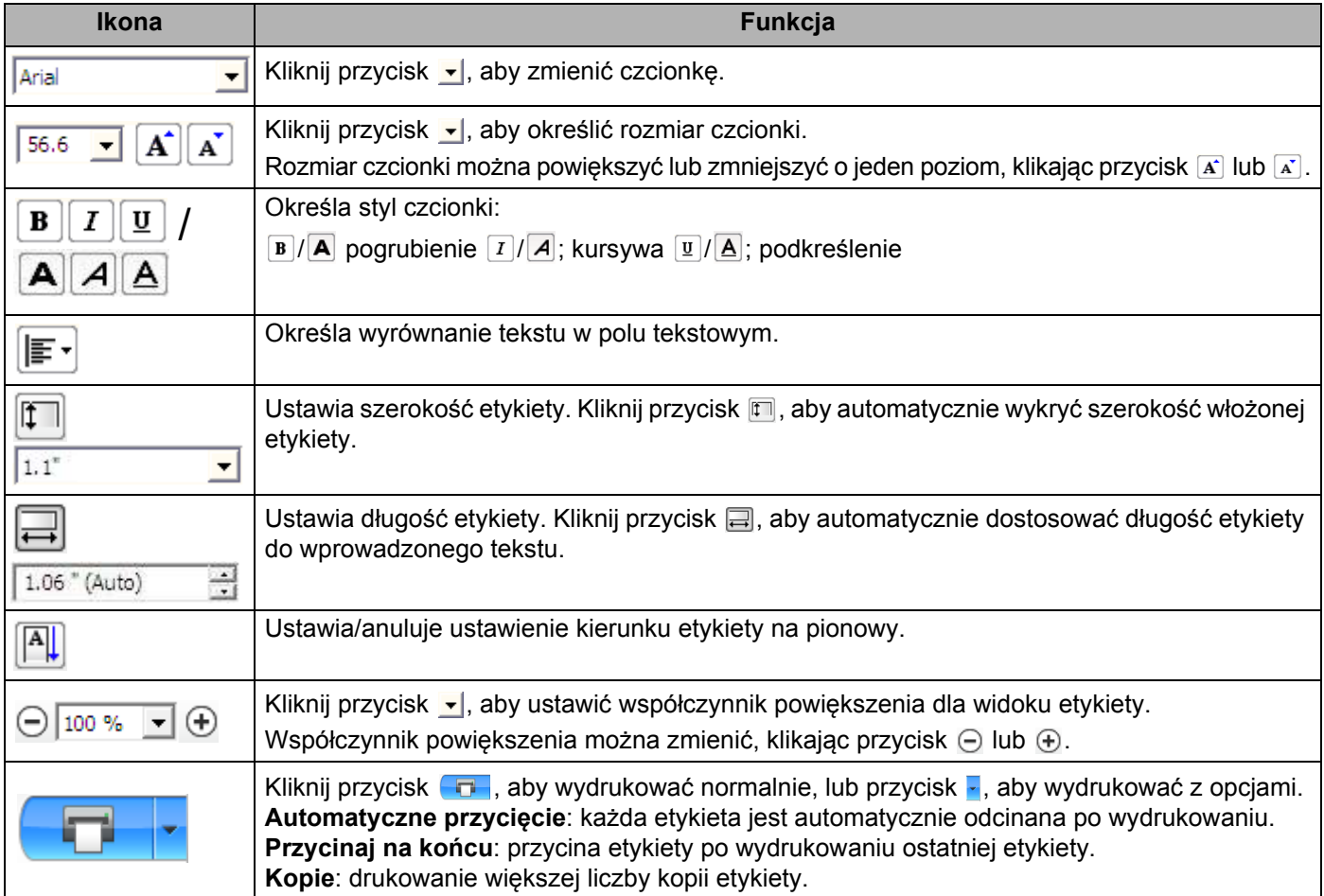

Jak korzystać z aplikacji P-touch Editor Lite (tylko system Windows)

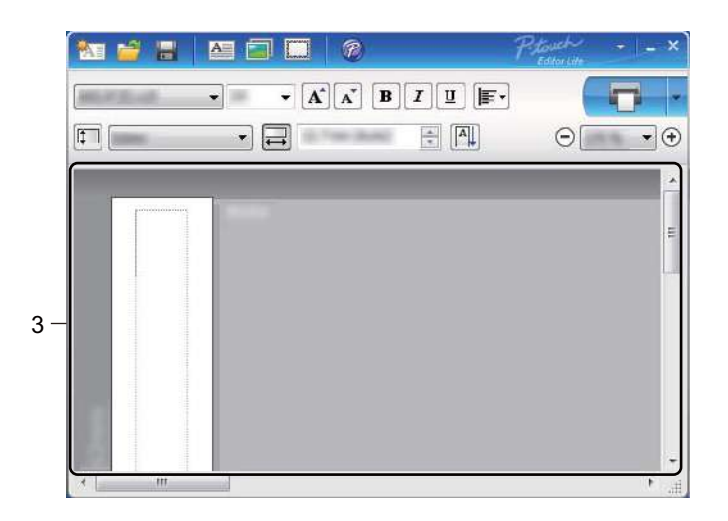

#### **3 Widok etykiety**

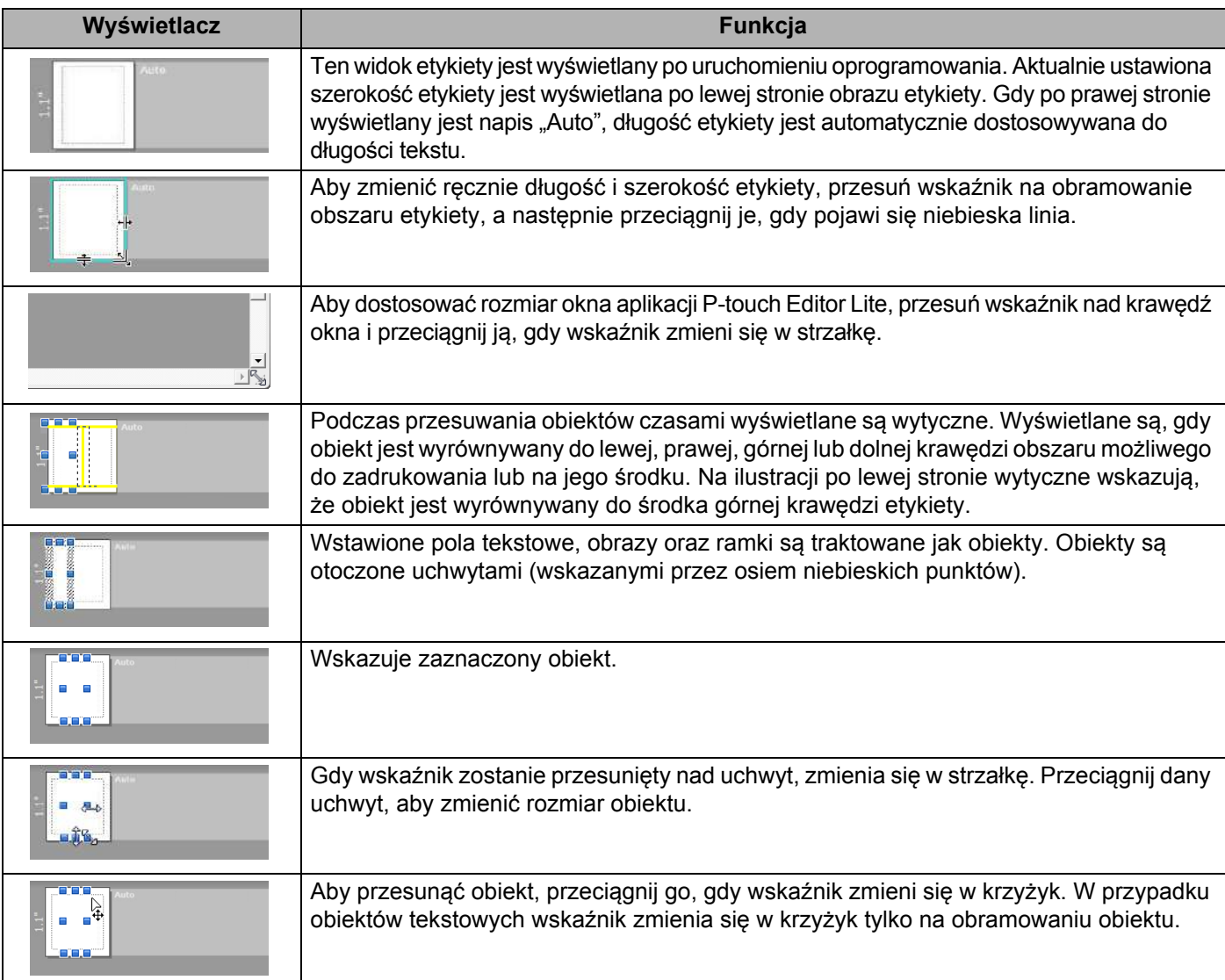

Kliknij prawym przyciskiem myszy w obszarze widoku układu, aby użyć poniższych funkcji z menu. **Inne funkcje (kliknij prawym przyciskiem myszy, aby wyświetlić)**

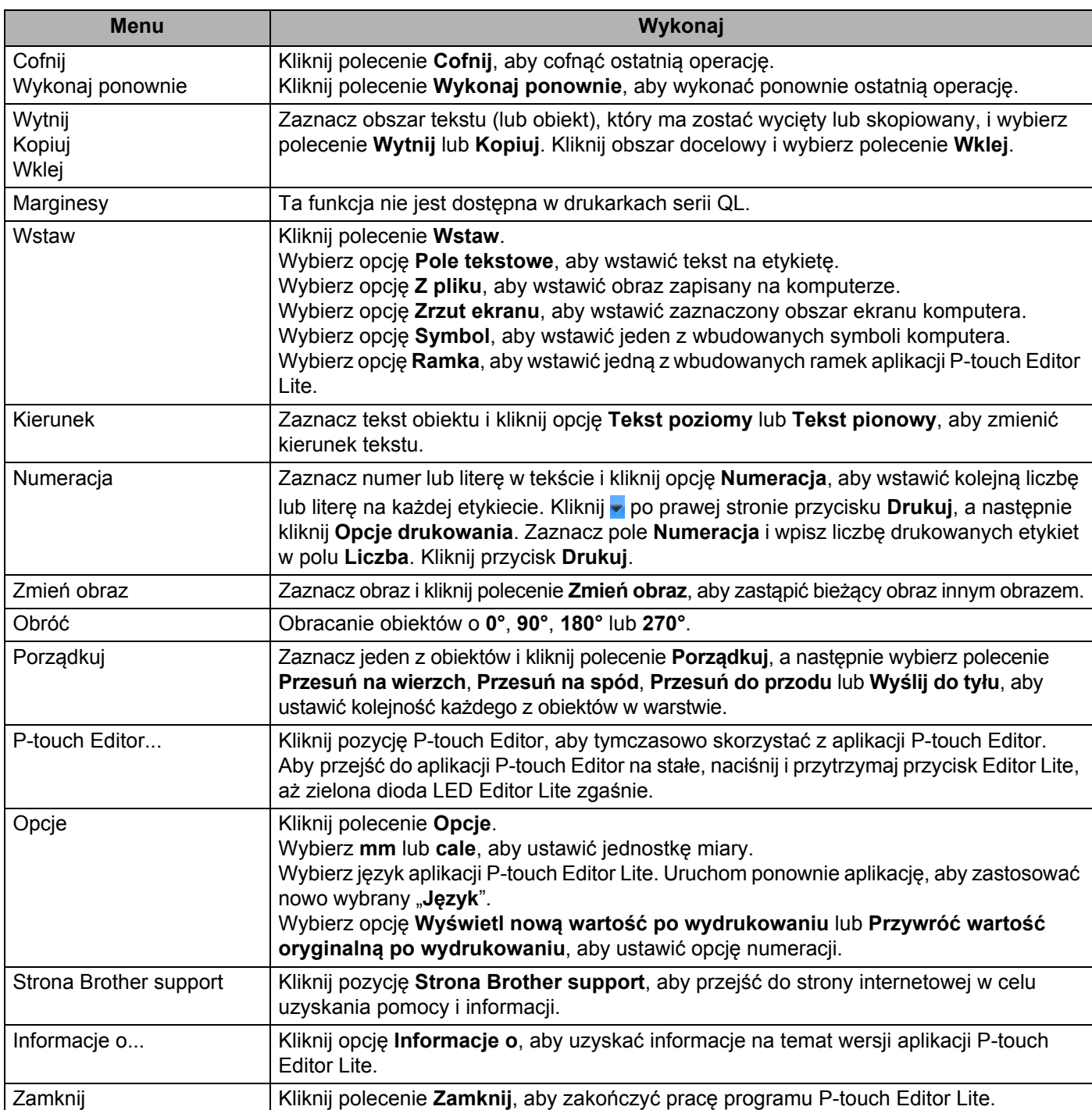

# <span id="page-58-0"></span>**Jak zaktualizować oprogramowanie P-touch <sup>9</sup>**

Oprogramowanie można zaktualizować do najnowszej wersji za pomocą programu P-touch Update Software.

#### **Informacja**

- Właściwe oprogramowanie i zawartość niniejszego podręcznika mogą się różnić.
- Nie wyłączaj zasilania w trakcie przesyłania danych lub aktualizowania oprogramowania sprzętowego.

# **Aktualizacja aplikacji P-touch Editor <sup>9</sup>**

#### **Ważne**

(Tylko system Windows) Przed przystąpieniem do aktualizowania aplikacji P-touch Editor należy zainstalować sterownik drukarki.

#### **System Windows**

**1** Uruchom aplikację P-touch Update Software.

#### ■ System Windows Vista / Windows 7

Kliknij dwukrotnie ikonę [**P-touch Update Software**].

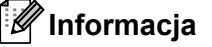

Oprogramowanie P-touch Update Software można również uruchomić w następujący sposób:

Kliknij przycisk Start, a następnie wybierz pozycje [**Wszystkie programy**] – [**Brother P-touch**] – [**P-touch Update Software**].

#### **System Windows 8 / Windows 8.1**

Kliknij [**P-touch Update Software**] na ekranie [**Aplikacje**] lub kliknij dwukrotnie ikonę [**P-touch Update Software**] na pulpicie.

**System Windows 10**

Naciśnij przycisk Start, a następnie kliknij pozycje [**Brother P-touch**] – [**P-touch Update Software**] lub kliknij dwukrotnie ikonę [**P-touch Update Software**] na pulpicie.

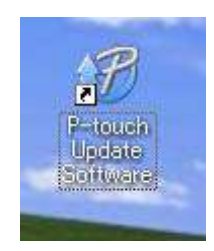

Jak zaktualizować oprogramowanie P-touch

Kliknij ikonę [**Aktualizacja oprogramowania komputera**].

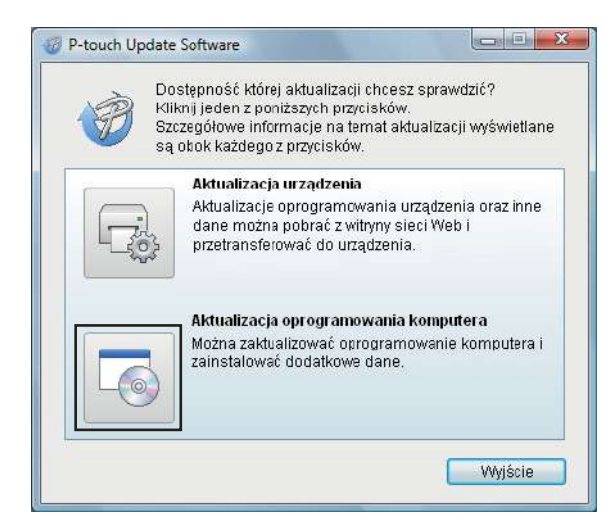

 Wybierz opcje [**Drukarka**] i [**Język**], zaznacz pola wyboru przy pozycjach Cable Label Tool i P-touch Editor, a następnie kliknij przycisk [**Instaluj**].

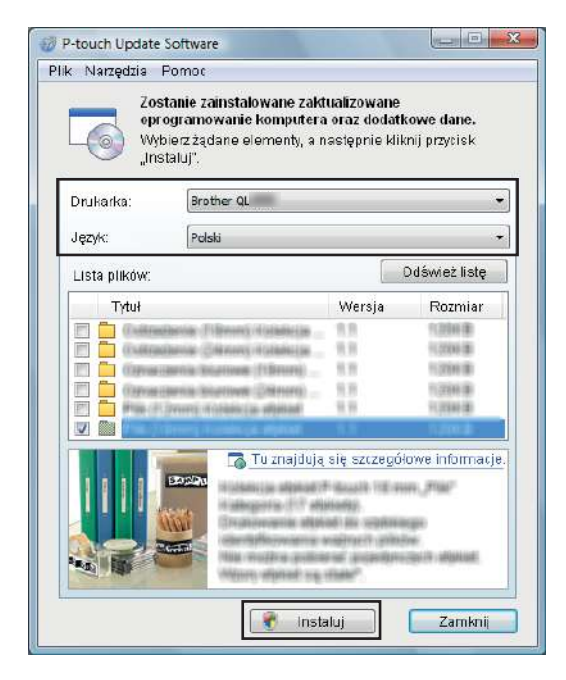

Zostanie wyświetlony komunikat informujący o zakończeniu instalacji.

#### **System Mac OS**

1 Kliknij dwukrotnie ikonę [**P-touch Update Software**] na pulpicie.

#### **Informacja**

Oprogramowanie P-touch Update Software można również uruchomić w następujący sposób:

Kliknij dwukrotnie [**Macintosh HD**] – [**Programy**] – [**P-touch Update Software**], a następnie kliknij dwukrotnie ikonę aplikacji [**P-touch Update Software**].

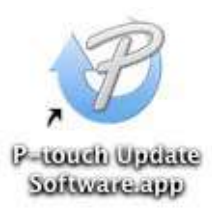

2 Kliknij ikonę [**Computer software update**] (Aktualizacja oprogramowania komputera).

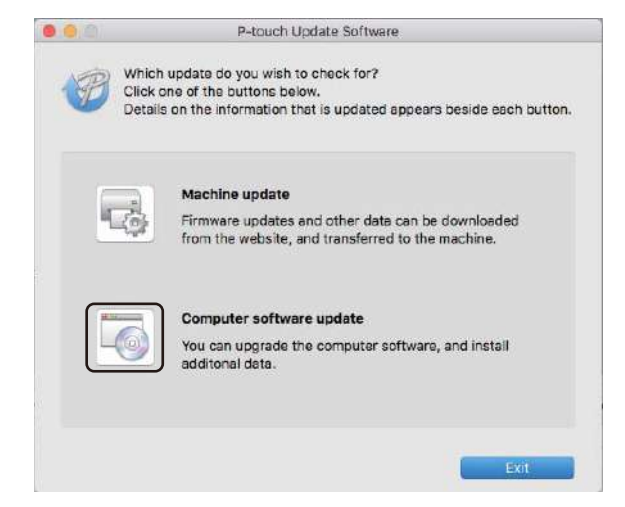

- 3 Wybierz opcje [**Printer**] (Drukarka) i [**Language**] (Język), zaznacz pole wyboru przy pozycji P-touch Editor, a następnie kliknij przycisk [**Install**] (Instaluj).
	- 4 Zostanie wyświetlony komunikat informujący o zakończeniu instalacji.

## **Aktualizacja aplikacji P-touch Editor Lite (tylko system Windows) i oprogramowania sprzętowego <sup>9</sup>**

#### **Ważne**

- Przed przystąpieniem do aktualizacji oprogramowania sprzętowego należy zainstalować sterownik drukarki.
- Nie wyłączaj zasilania w trakcie przesyłania danych lub aktualizowania oprogramowania sprzętowego.
- Jeśli uruchomiona jest inna aplikacja, zamknij ją.

#### **System Windows**

1 Włącz drukarkę i podłącz kabel USB.

- 2 Uruchom aplikację P-touch Update Software.
	- System Windows Vista / Windows 7

Kliknij dwukrotnie ikonę [**P-touch Update Software**].

#### **Informacja**

Oprogramowanie P-touch Update Software można również uruchomić w następujący sposób: Kliknij przycisk Start, a następnie wybierz pozycje [**Wszystkie programy**] – [**Brother P-touch**] – [**P-touch Update Software**].

#### **System Windows 8 / Windows 8.1**

Kliknij [**P-touch Update Software**] na ekranie [**Aplikacje**] lub kliknij dwukrotnie ikonę [**P-touch Update Software**] na pulpicie.

#### **System Windows 10**

Naciśnij przycisk Start, a następnie kliknij pozycje [**Brother P-touch**] – [**P-touch Update Software**] lub kliknij dwukrotnie ikonę [**P-touch Update Software**] na pulpicie.

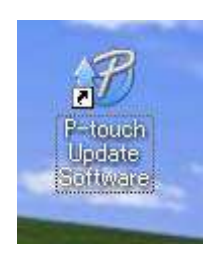

Jak zaktualizować oprogramowanie P-touch

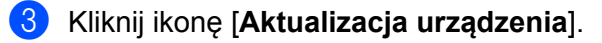

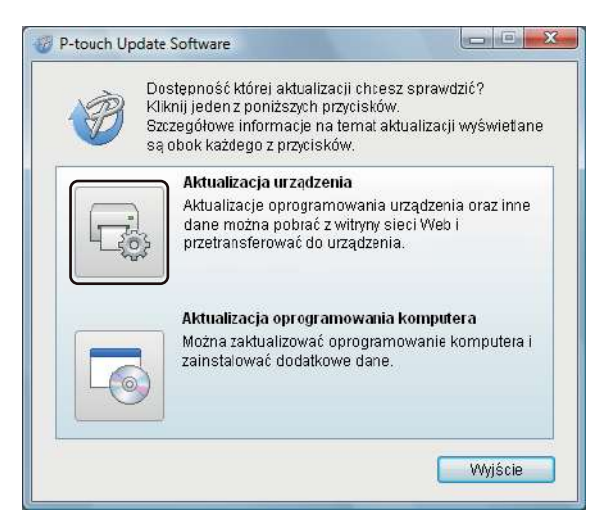

4 Wybierz pozycję [**Drukarka**], upewnij się, że wyświetlany jest komunikat [**Urządzenie jest podłączone prawidłowo.**], a następnie kliknij przycisk [**OK**].

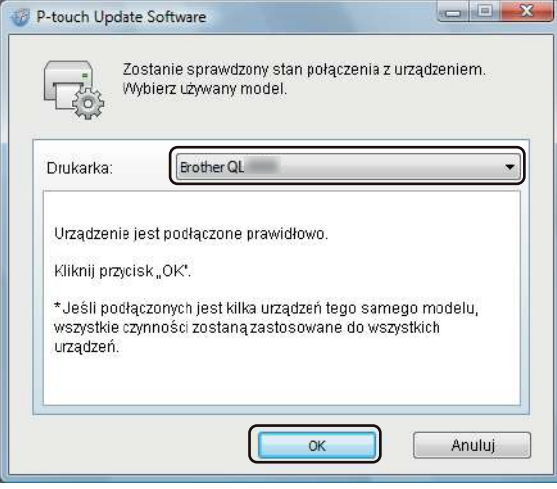

5 Wybierz opcję [**Język**], zaznacz pole wyboru obok oprogramowania sprzętowego, które ma zosta<sup>ć</sup> zaktualizowane, a następnie kliknij przycisk [**Transferuj**].

#### **Ważne**

Nie wyłączaj drukarki ani nie odłączaj jej kabla podczas transferowania danych.

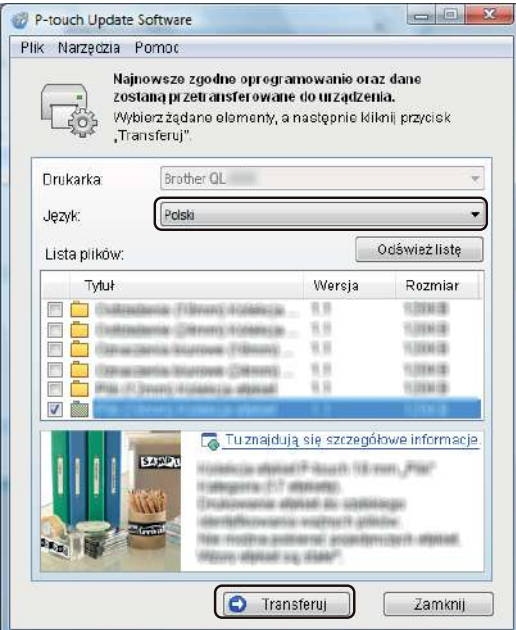

6 Sprawdź pozycje, które mają zostać zaktualizowane, a następnie kliknij przycisk [**Start**], aby rozpocząć aktualizację.

Rozpocznie się aktualizowanie oprogramowania sprzętowego.

#### **Ważne**

Nie wyłączaj drukarki ani nie odłączaj jej kabla podczas procesu aktualizacji.

#### **System Mac OS**

1 Włącz drukarkę i podłącz kabel USB.

2 Kliknij dwukrotnie ikonę [**P-touch Update Software**] na pulpicie.

#### **Informacja**

Oprogramowanie P-touch Update Software można również uruchomić w następujący sposób: Kliknij dwukrotnie [**Macintosh HD**] – [**Programy**] – [**P-touch Update Software**], a następnie kliknij dwukrotnie ikonę aplikacji [**P-touch Update Software**].

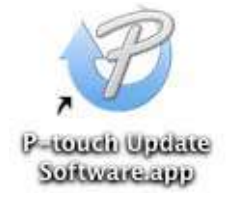

3 Kliknij ikonę [**Machine update**] (Aktualizacja urządzenia).

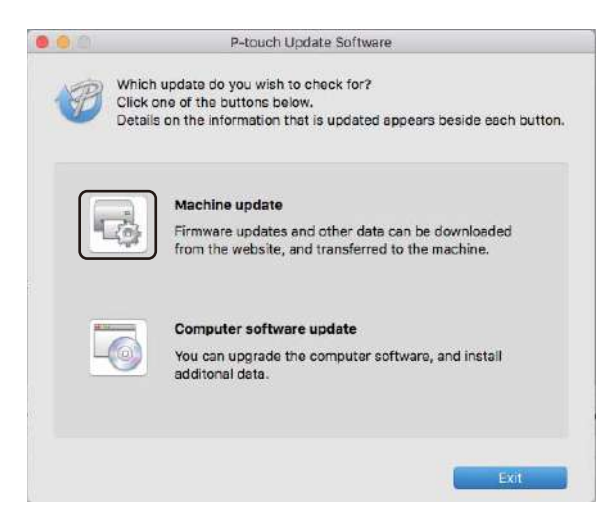

- 4 Wybierz pozycję [**Printer**] (Drukarka), upewnij się, że wyświetlany jest komunikat [**The machine is connected correctly.**] (Urządzenie jest podłączone prawidłowo.), a następnie kliknij przycisk [**OK**].
- 5 Wybierz opcję [**Language**] (Język), zaznacz pole wyboru obok oprogramowania sprzętowego, które ma zostać zaktualizowane, a następnie kliknij przycisk [**Transfer**] (Transferuj).

#### **Ważne**

Nie wyłączaj drukarki ani nie odłączaj jej kabla podczas transferowania danych.

6 Sprawdź pozycje, które mają zostać zaktualizowane, a następnie kliknij przycisk [**Start**] (Start), aby rozpocząć aktualizację.

Rozpocznie się aktualizowanie oprogramowania sprzętowego.

#### **Informacja**

Nie wyłączaj drukarki podczas procesu aktualizacji.

# **Część III**

 $\blacktriangleright$ 

# **Dodatek**

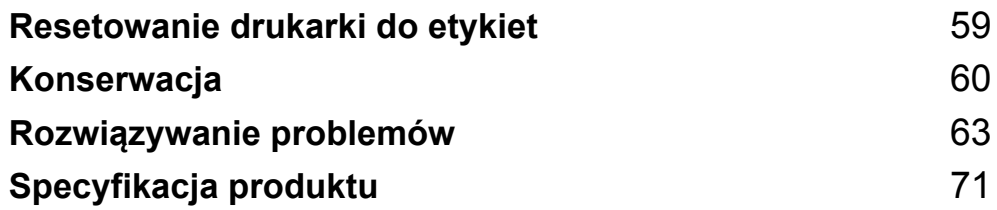

**10**

# <span id="page-66-0"></span>**Resetowanie drukarki do etykiet <sup>10</sup>**

Zresetuj pamięć wewnętrzną drukarki, aby wyczyścić wszystkie zapisane pliki etykiet lub jeśli drukarka nie działa prawidłowo.

### **Przywracanie wszystkich ustawień fabrycznych przy użyciu przycisków drukarki do etykiet <sup>10</sup>**

Aby zresetować drukarkę, wykonaj poniższe czynności.

- **1** Wyłacz drukarkę.
- 2 Naciśnij i przytrzymaj przycisk zasilania  $(2)$ ), a następnie naciśnij przycisk odcinarki ( $\gg$ ). Dioda LED stanu zaświeci się na pomarańczowo, a dioda LED Editor Lite zacznie migać na zielono.
- 3 Naciśnij trzykrotnie przycisk odcinarki  $(\geq)$ , aby zresetować wszystkie ustawienia (włącznie z ustawieniami urządzenia) do ustawień fabrycznych. Dioda LED stanu zaświeci się na pomarańczowo, a dioda LED Editor Lite zaświeci się na zielono.

### **Resetowanie danych za pomocą Narzędzia do konfiguracji ustawień drukarki <sup>10</sup>**

Możesz także przywrócić wszystkie ustawienia fabryczne drukarki za pomocą komputera, korzystając z Narzędzia do konfiguracji ustawień drukarki.

Aby uzyskać więcej informacji, patrz *[Resetowanie do ustawie](#page-25-0)ń fabrycznych* na stronie 18.

<span id="page-67-0"></span>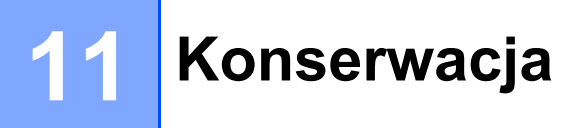

Zalecamy regularne czyszczenie drukarki, aby utrzymać jej prawidłowe działanie.

#### **Informacja**

Przed przystąpieniem do czyszczenia drukarki należy zawsze odłączyć przewód zasilający.

# **Czyszczenie zewnętrznej części urządzenia <sup>11</sup>**

Zetrzyj kurz i plamy z jednostki głównej za pomocą suchej, miękkiej szmatki.

Do plam trudnych do usunięcia użyj wilgotnej szmatki.

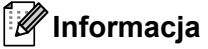

Nie używaj rozcieńczalników do farb, benzenu, alkoholu ani innych rozpuszczalników organicznych.

Mogą one zniekształcić lub zniszczyć obudowę drukarki.

# **Czyszczenie głowicy drukującej <sup>11</sup>**

Stosowana w urządzeniu rolka DK (papier do druku termicznego) jest zaprojektowana tak, aby automatycznie czyściła głowicę drukującą. Czyszczenie głowicy następuje, gdy rolka DK przechodzi przez nią podczas drukowania i podawania etykiet.

# <span id="page-67-1"></span>**Czyszczenie wałka <sup>11</sup>**

Wałek należy czyścić przy użyciu arkusza czyszczącego (dostępnego osobno).

Wraz z drukarką dostarczany jest tylko jeden arkusz.

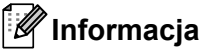

Do przeprowadzania konserwacji wałka należy używać arkuszy czyszczących przeznaczonych specjalnie do tej drukarki.

Stosowanie innych arkuszy czyszczących może doprowadzić do uszkodzenia powierzchni wałka i awarii urządzenia.

1 Wyłącz zasilanie drukarki.

2 Chwyć drukarkę z przodu i mocno unieś pokrywę komory rolki DK, aby ją otworzyć.

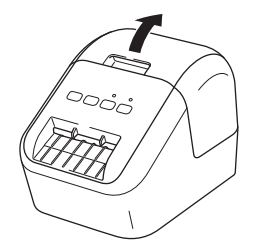

#### Konserwacja

Wyjmij rolke DK.

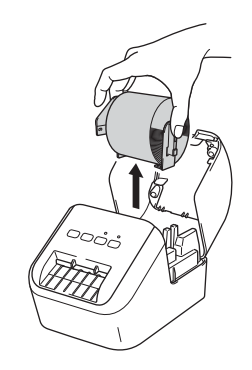

#### **Informacja**

Przed przystąpieniem do czyszczenia wałka konieczne jest wyjęcie rolki DK. Funkcja czyszczenia wałka nie będzie działała prawidłowo, dopóki rolka DK nie zostanie wyjęta.

4 Zdejmij część (B) arkusza czyszczącego. Wsuń krawędź (A) arkusza czyszczącego do jednostki drukującej.

#### **Informacja**

Zadrukowana strona arkusza czyszczącego powinna być skierowana w górę.

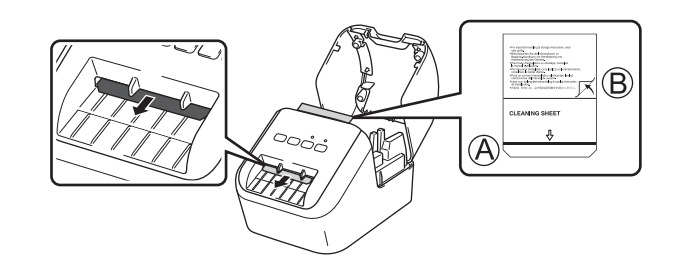

5 Zamknij pokrywę rolki DK i włącz zasilanie drukarki.

6 Naciśnij przycisk podawania  $(f\gamma)$  i przytrzymaj przez ponad jedną sekundę. Arkusz czyszczący zostanie wysunięty. Przylepna powierzchnia arkusza czyszczącego usunie z wałka wszelkie plamy i zanieczyszczenia.

#### **Informacja**

- Jeśli arkusz czyszczący nie zostanie wysunięty, naciśnij i przytrzymaj przycisk podawania ( $f \uparrow$ ), aż dojdzie do wysunięcia arkusza.
- Po użyciu wyrzuć arkusz czyszczący.

# **Czyszczenie wyjścia etykiet <sup>11</sup>**

Jeśli etykieta spowoduje zacięcie urządzenia na skutek przywarcia kleju do wyjścia etykiet, oczyść wyjście etykiet za pomocą szmatki.

W przypadku trudnych do usunięcia pozostałości kleju użyj wilgotnej szmatki.

# <span id="page-70-0"></span>**Rozwiązywanie problemów <sup>12</sup>**

# **Wstęp <sup>12</sup>**

**12**

W tym rozdziale omówiono sposoby rozwiązywania typowych problemów, które mogą wystąpić podczas korzystania z drukarki. W razie jakichkolwiek problemów z drukarką upewnij się najpierw, czy wszystkie poniższe czynności zostały wykonane prawidłowo.

- Podłącz drukarkę do gniazda sieci elektrycznej. Aby uzyskać więcej informacji, patrz Podłączanie *[przewodu zasilaj](#page-13-0)ącego* na stronie 6.
- Zdejmij całe opakowanie ochronne z drukarki.
- Wybierz i zainstaluj prawidłowy sterownik drukarki. Aby uzyskać więcej informacji, patrz *[Instalacja](#page-14-0)  [oprogramowania i sterowników drukarki na komputerze](#page-14-0)* na stronie 7.
- Podłącz drukarkę do komputera lub urządzenia mobilnego. Aby uzyskać więcej informacji, patrz *Podłą[czanie drukarki do etykiet do komputera](#page-14-1)* na stronie 7.
- Zamknij całkowicie pokrywę komory rolki DK.
- Włóż we właściwy sposób rolkę DK. Aby uzyskać więcej informacji, patrz *Wkł[adanie rolki DK](#page-11-0)* na stronie 4.

Jeśli problemy nadal się pojawiają, przeczytaj wskazówki dotyczące rozwiązywania problemów zawarte w tym rozdziale. Jeśli po przeczytaniu tego rozdziału problem nadal nie zostanie rozwiązany, odwiedź stronę Brother support pod adresem [support.brother.com](http://support.brother.com/)

### **Problemy z drukowaniem**

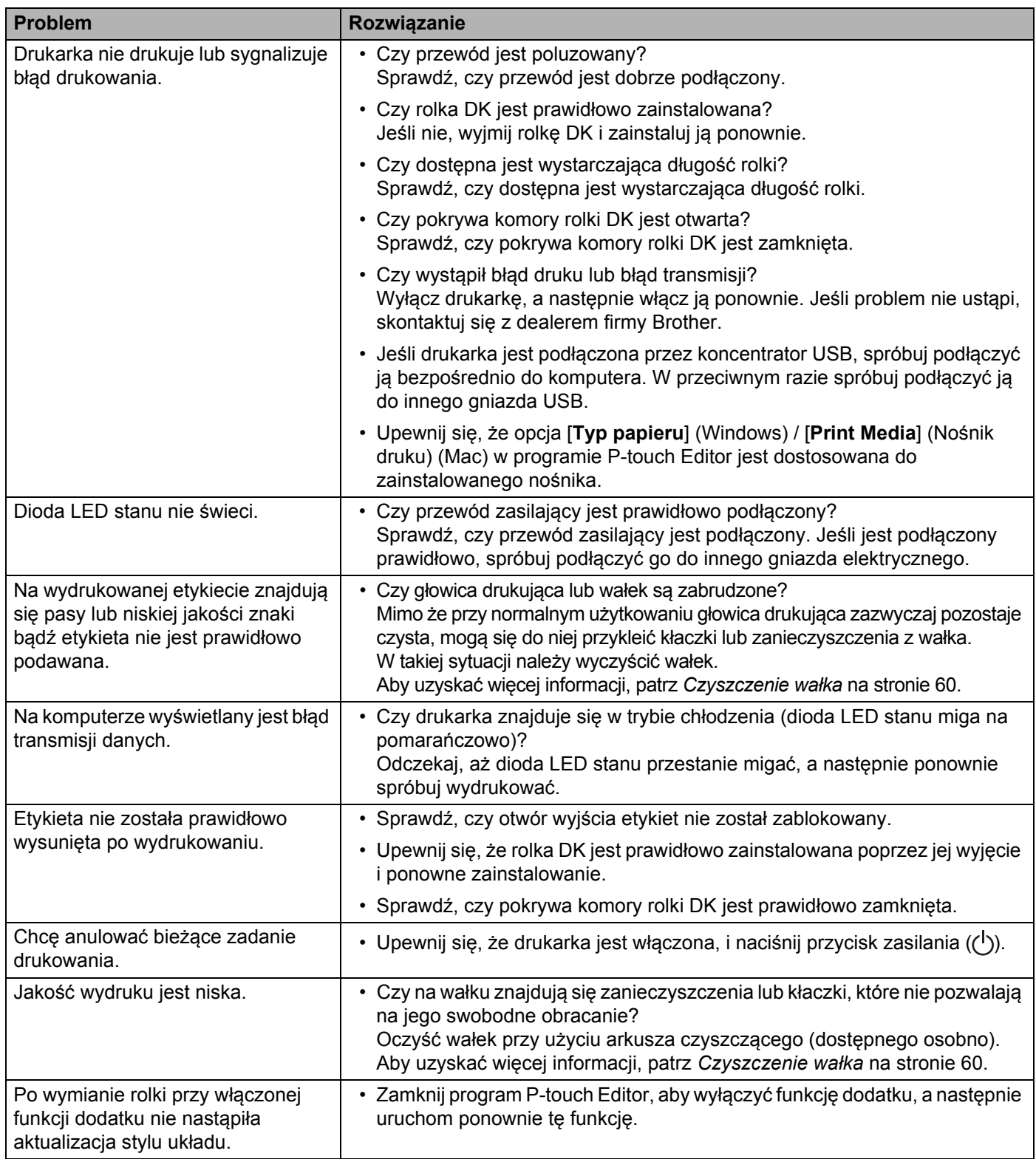
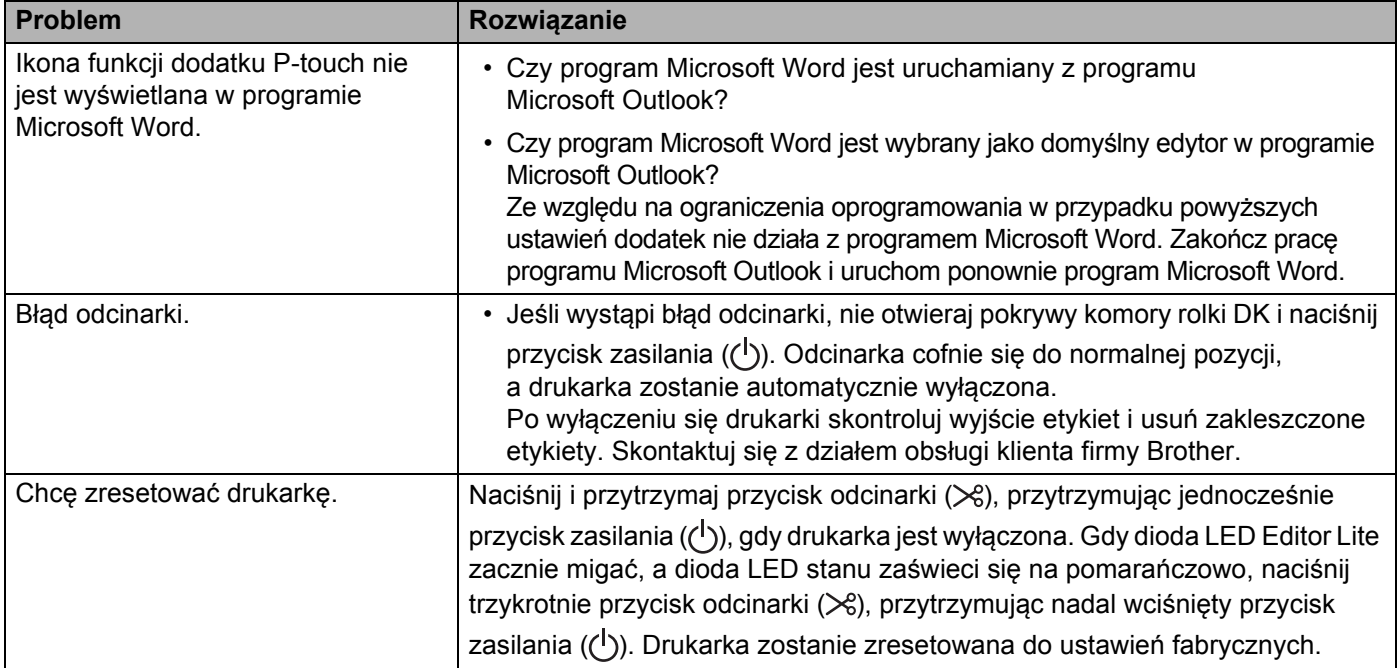

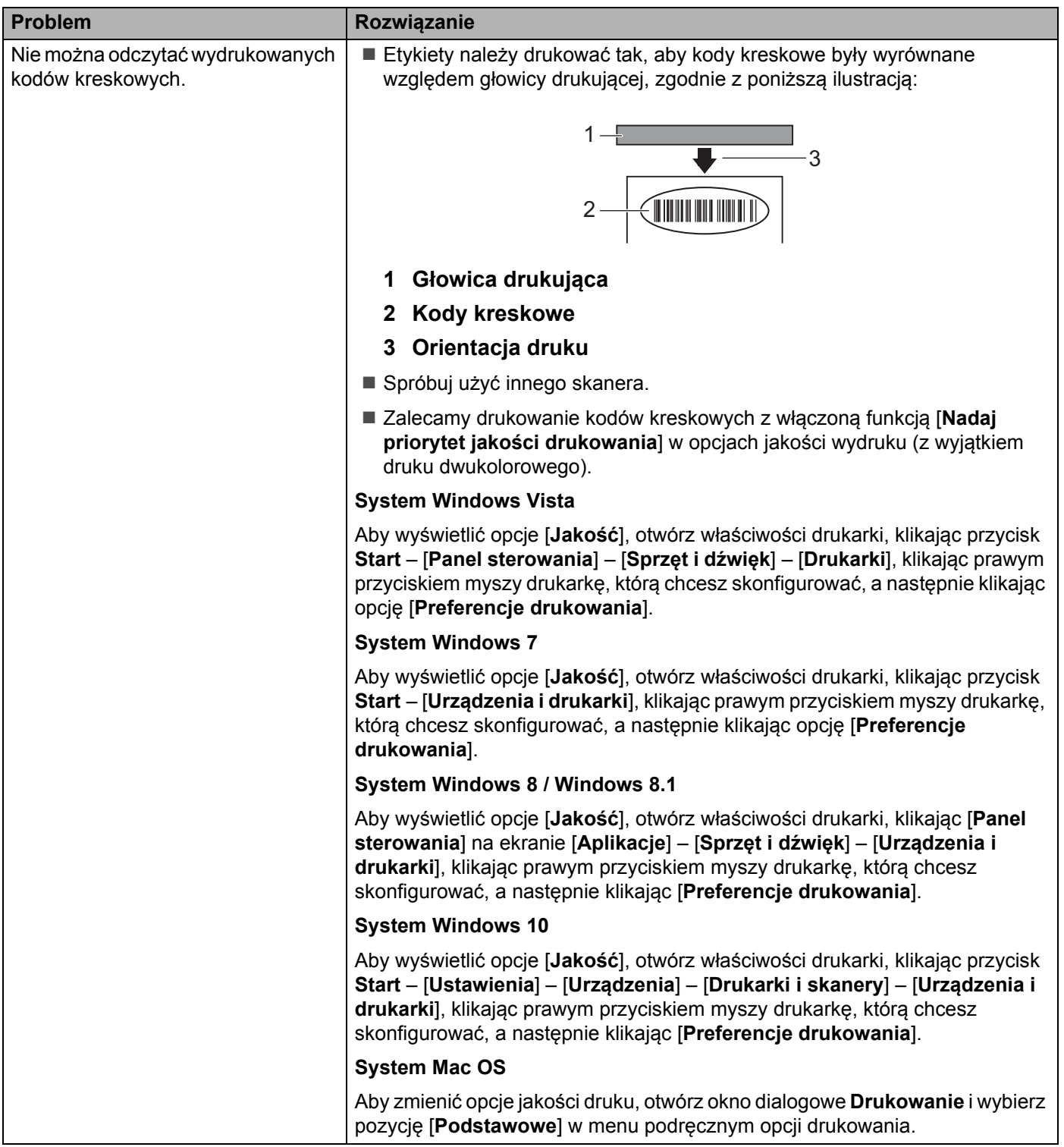

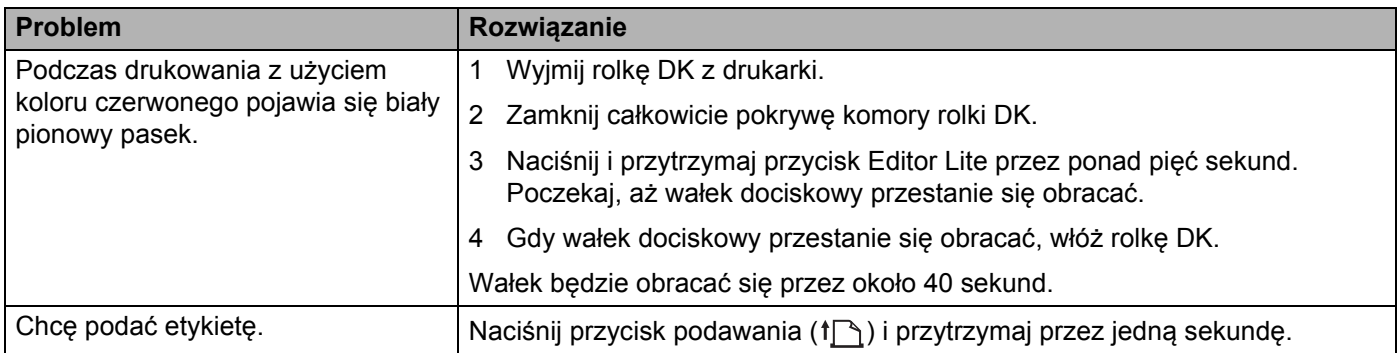

#### **Informacje o wersji <sup>12</sup>**

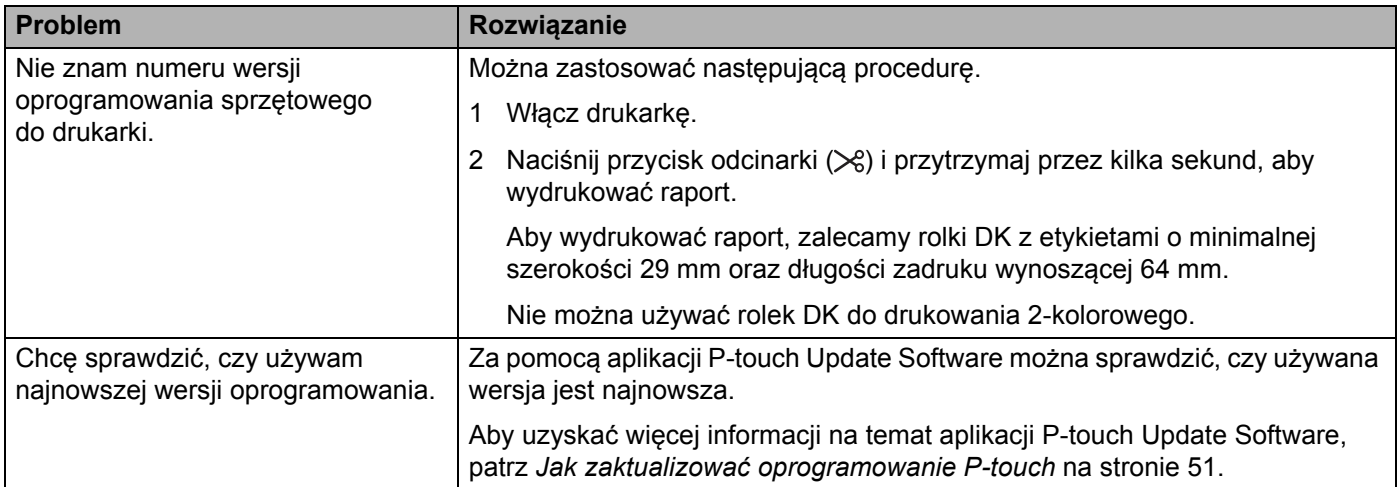

Rozwiązywanie problemów

### **Wskaźniki diodowe LED <sup>12</sup>**

Wskaźniki świecą się lub migają, informując o stanie drukarki.

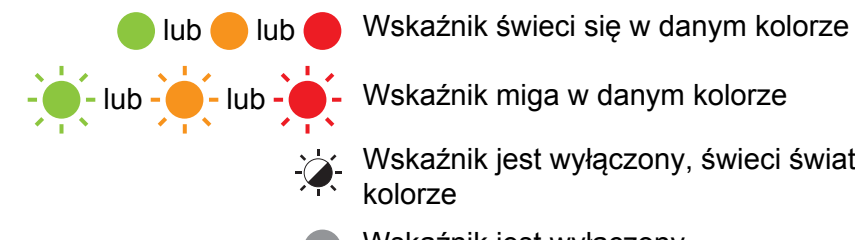

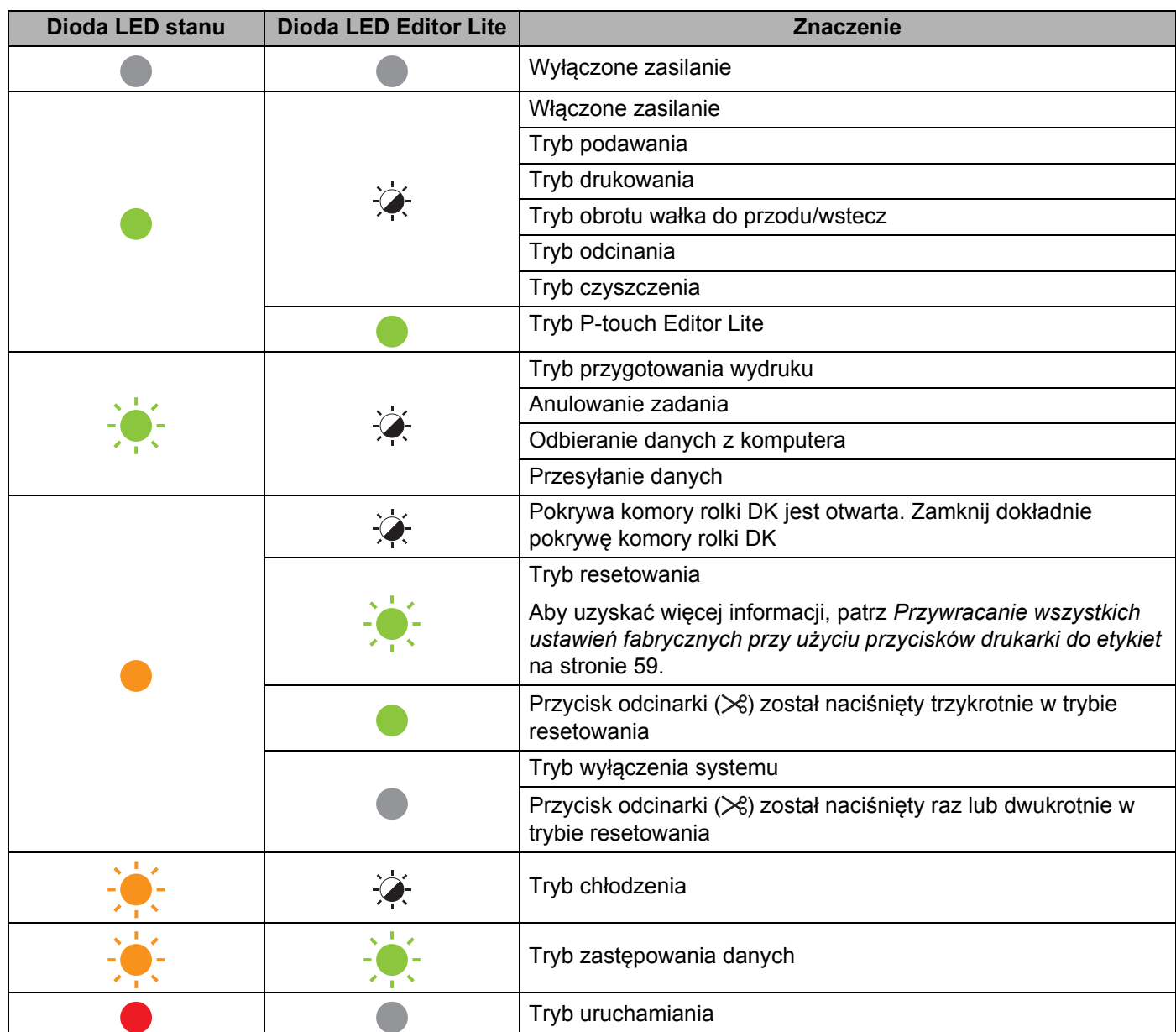

Wskaźnik jest wyłączony, świeci światłem ciągłym lub miga w dowolnym

Wskaźnik jest wyłączony

**12**

#### Rozwiązywanie problemów

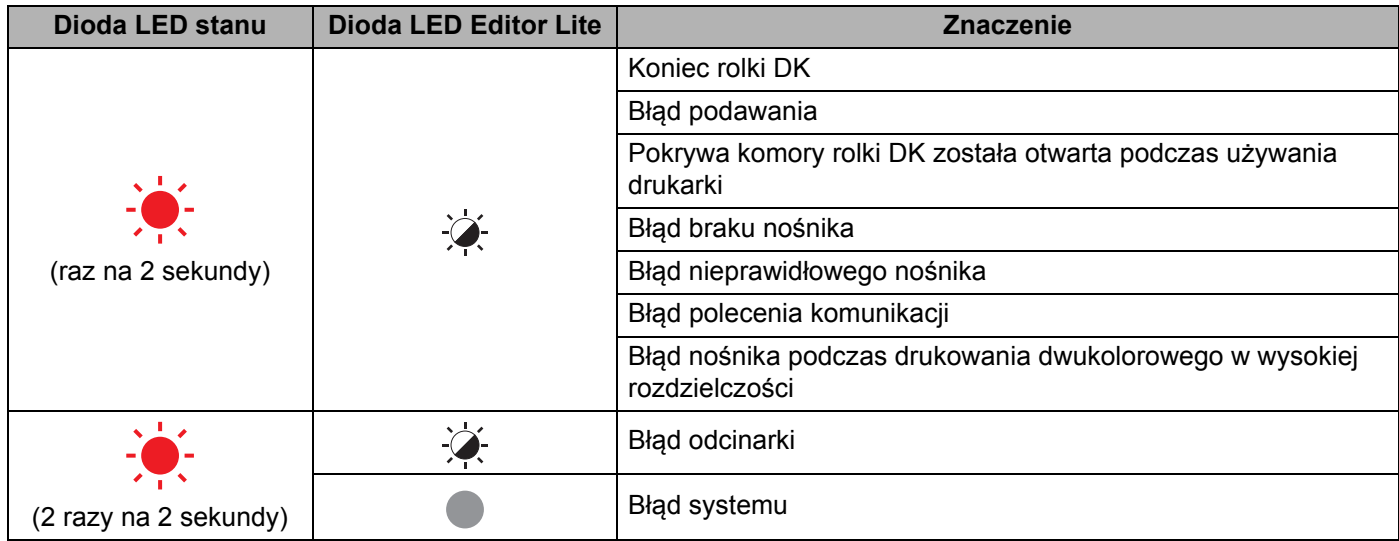

#### **Rozwiązywanie problemów <sup>12</sup>**

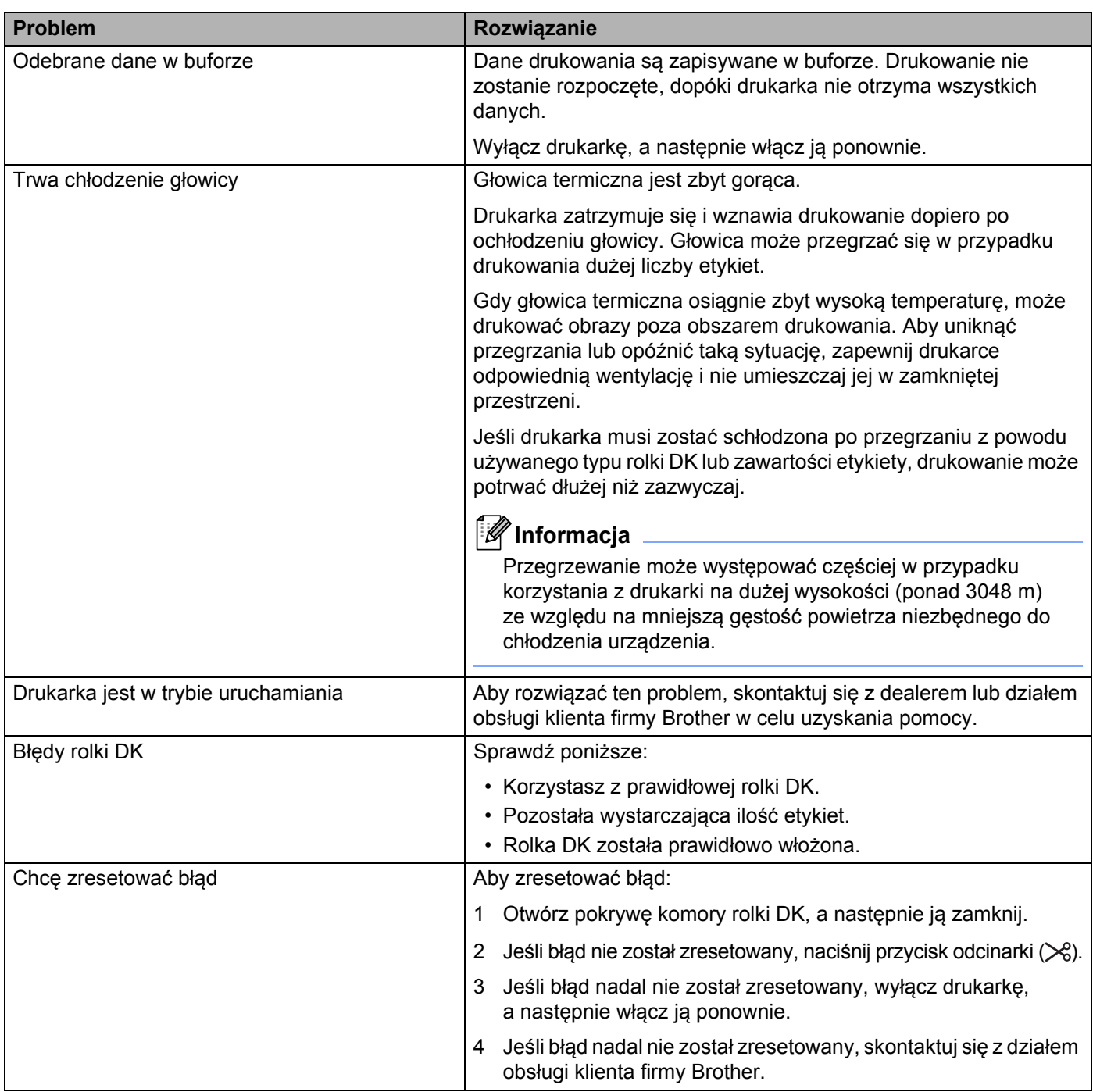

## **Specyfikacja drukarki do etykiet <sup>13</sup>**

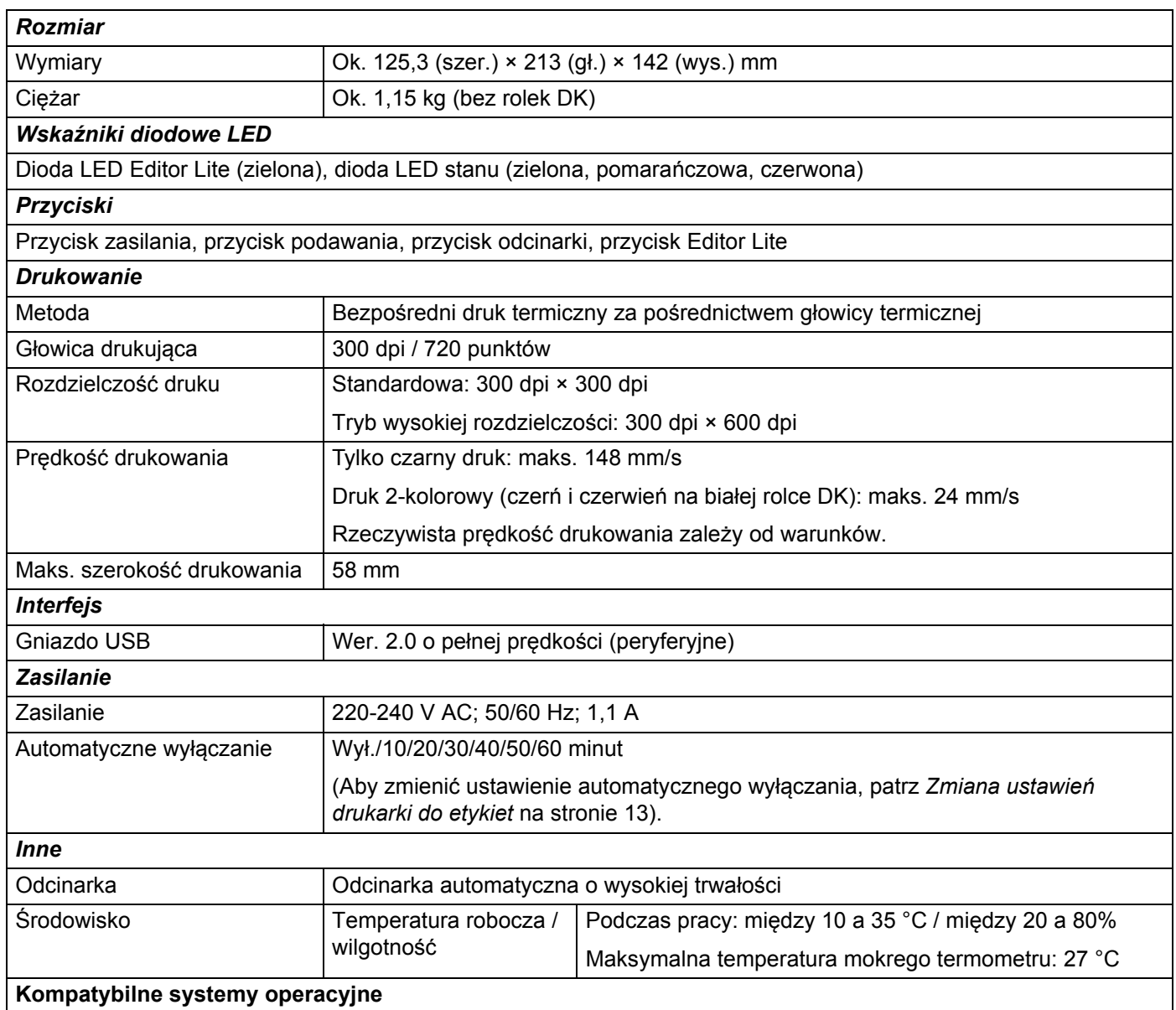

Pełna i aktualizowana na bieżąco lista oprogramowania znajduje się na stronie [support.brother.com](http://support.brother.com/)

# brother